# **Monitor Dell 27 USB-C - P2720DC** Návod na obsluhu

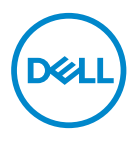

**Model monitora: P2720DC Regulačný model: P2720DCc**

- **POZNÁMKA: POZNÁMKA označuje dôležité informácie, ktoré vám môžu pomôcť lepšie používať počítač.**
- **UPOZORNENIE: UPOZORNENIE označuje potenciálne nebezpečenstvo poškodenia hardvéru alebo straty dát v prípade nedodržania pokynov.**
- **VÝSTRAHA: VÝSTRAHA označuje potenciálnu škodu na majetku, nebezpečenstvo zranenia, alebo smrti.**

Autorské práva © 2019 Dell Inc. alebo jej dcérske spoločnosti. Všetky práva vyhradené. Dell, EMC a ďalšie ochranné známky sú ochranné známky spoločnosti Dell Inc. alebo jej dcérskych spoločností. Ostatné ochranné známky sú ochranné známky ich príslušných vlastníkov.

 $2019 - 11$ 

Rev. A00

# **Obsah**

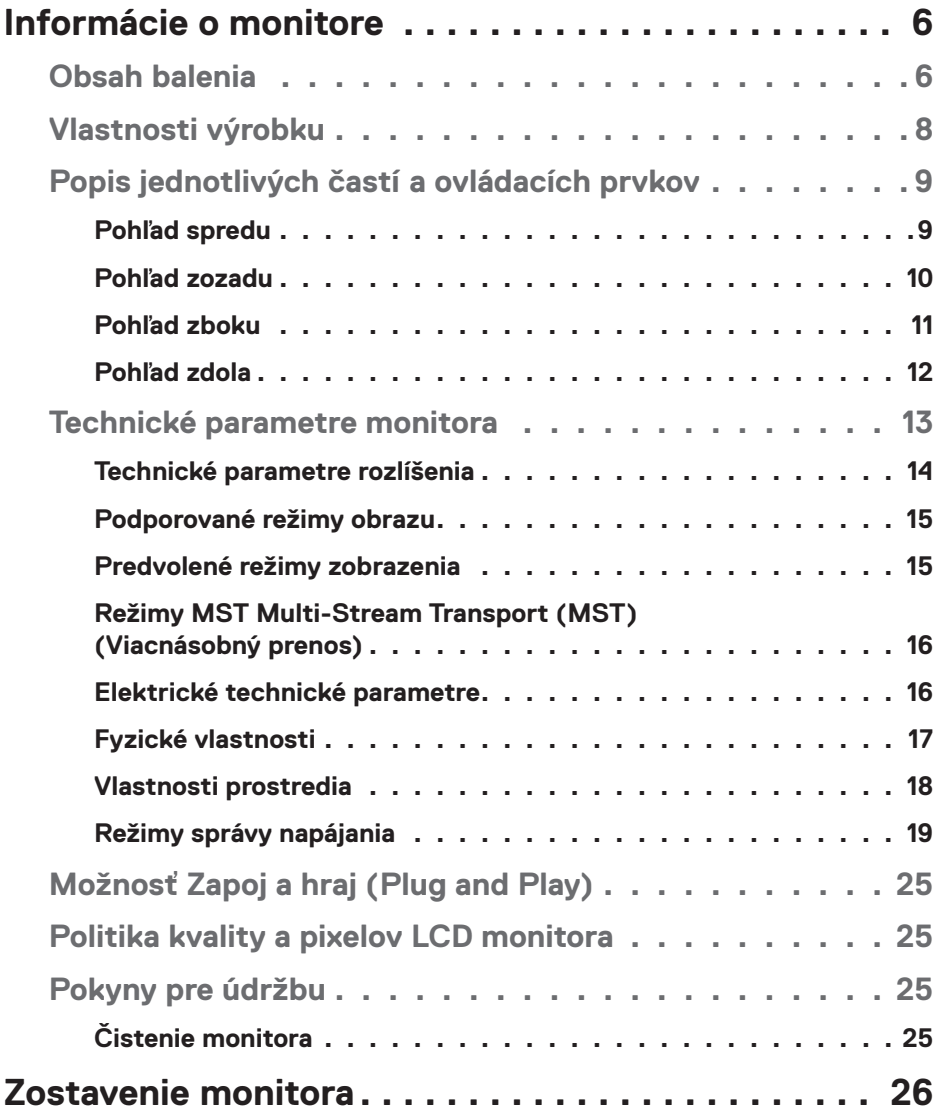

 $(PELL)$ 

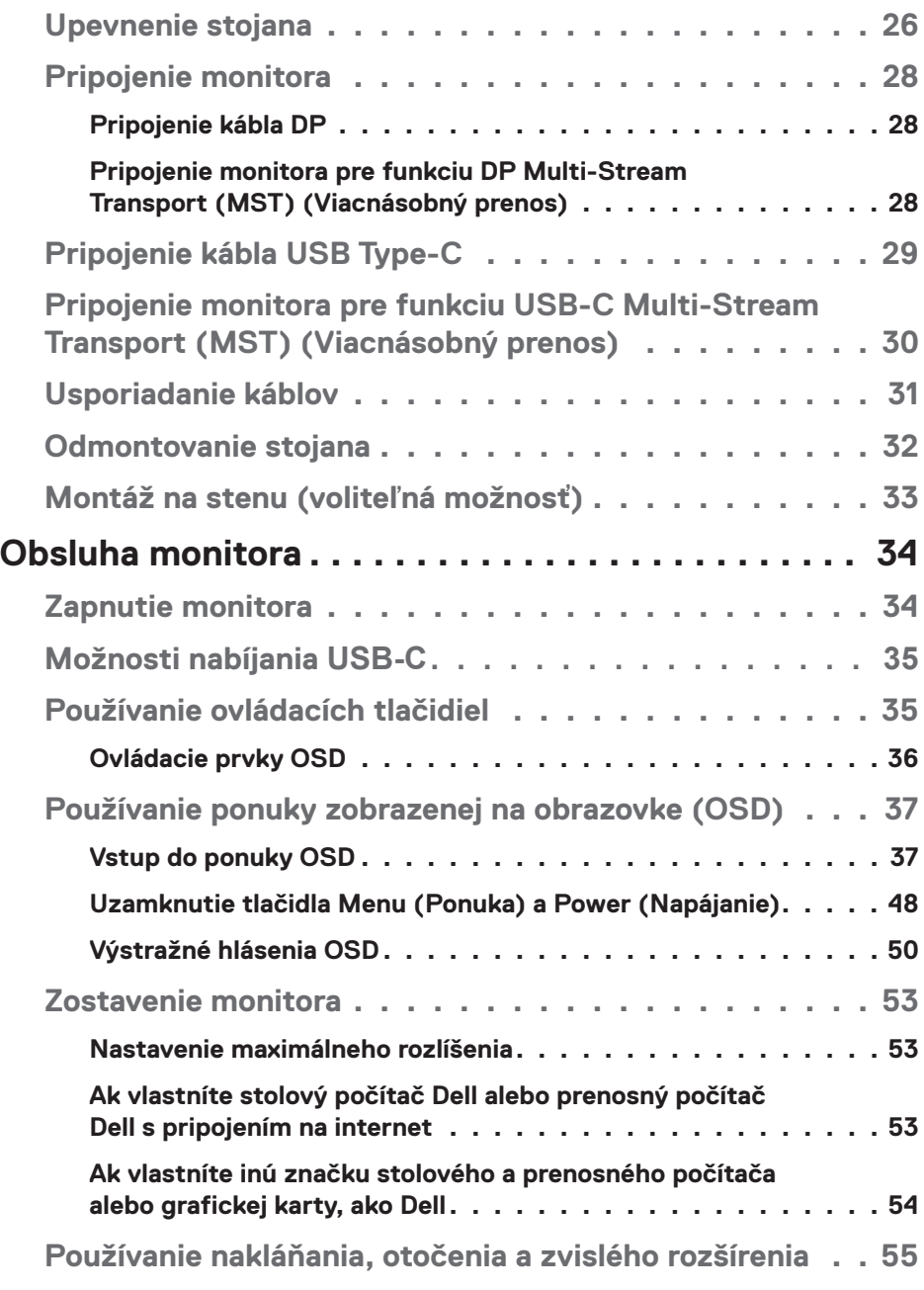

 $($ DELL

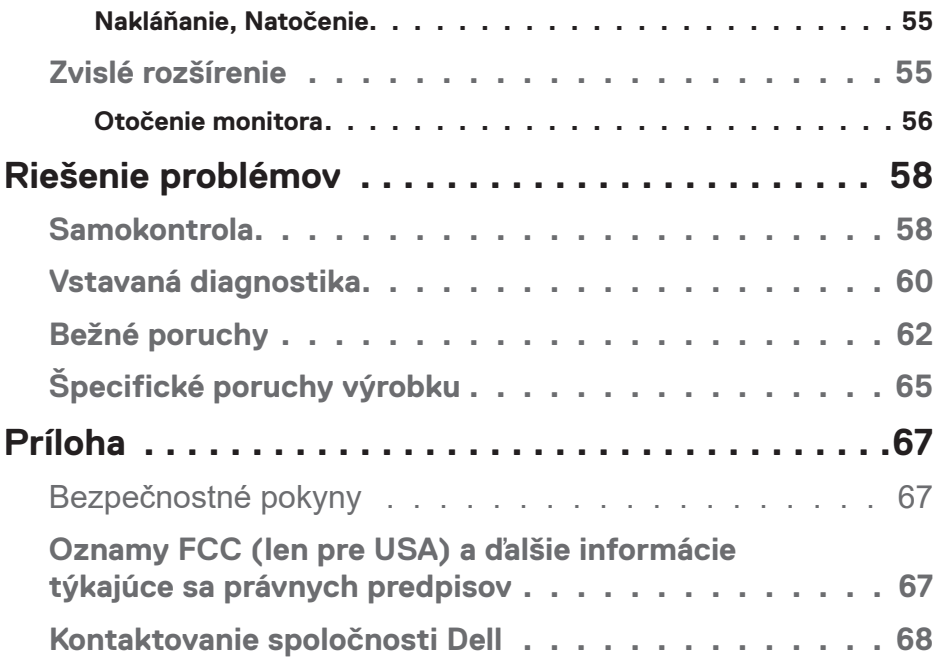

 $($ DELL

# <span id="page-5-0"></span>**Informácie o monitore**

## **Obsah balenia**

Monitor sa dodáva spolu s nižšie uvedenými súčasťami. Uistite sa, že vám boli dodané všetky komponenty a ak niečo chýba, ďalšie informácie nájdete v časti [Kontaktovanie spoločnosti Dell](#page-67-1).

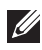

**POZNÁMKA: Niektoré položky môžu byť voliteľné a nemusia byť dodané spolu s monitorom. V určitých krajinách pravdepodobne nebudú k dispozícii niektoré vlastnosti alebo médiá.**

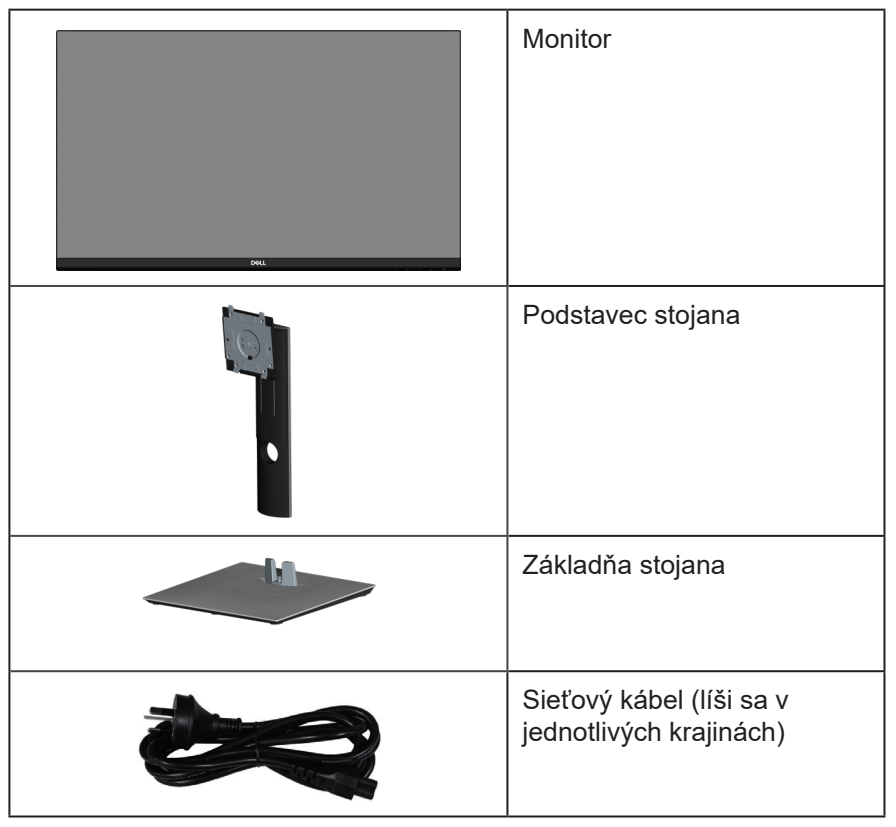

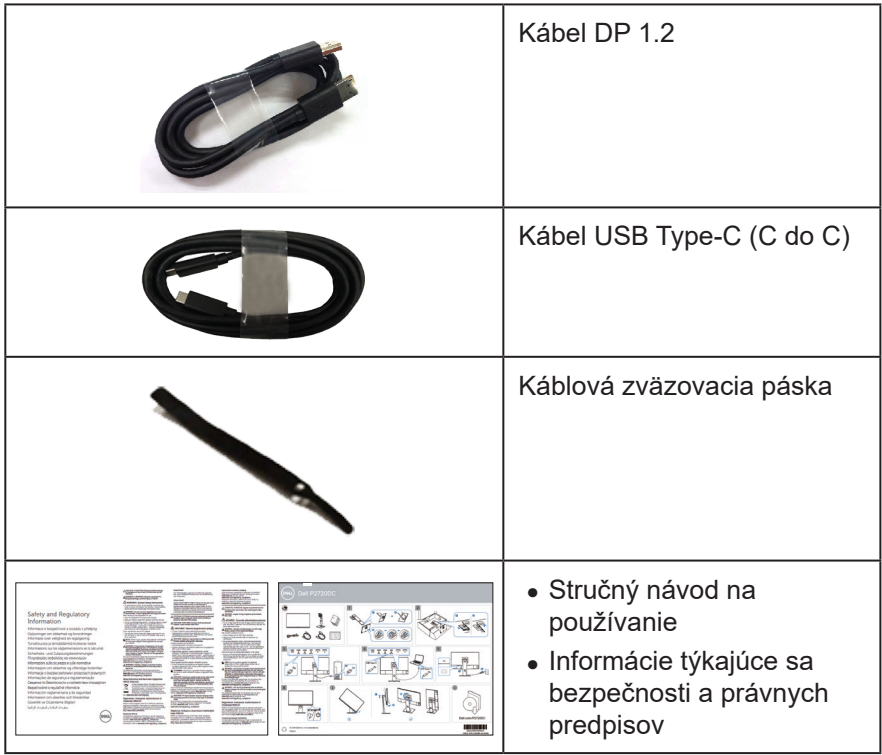

 $($ DELL

## <span id="page-7-0"></span>**Vlastnosti výrobku**

Monitor Dell P2720DC je vybavený aktívnou matricou, tenkovrstvovým tranzistorom (TFT), displejom z tekutých kryštálov (LCD), antistatickou obrazovkou a podsvietením LED. Vlastnosti monitora zahrňujú:

- ∞ 68,47 cm (27,0 palcová) zobrazovacia plocha (merané uhlopriečne). Rozlíšenie 2560 x 1440 s celoobrazovkovou podporou pre nižšie rozlíšenia.
- ∞ Široký pozorovací uhol, ktorý umožňuje pozeranie zo sedu alebo v stoji, alebo pohyb zo strany na stranu.
- ∞ Rozsah farieb 99 % sRGB.
- ∞ Vysoký dynamický kontrastný pomer.
- ∞ Možnosti nastavenia naklonenia, výkyvu, a otočenia.
- ∞ Odnímateľný podstavec a 100 mm montážne otvory pre riešenia flexibilnej montáže podľa Video Electronics Standards Association (VESA™) (Spoločnosť pre elektronické obrazové štandardy).
- ∞ Možnosť digitálneho pripojenia pomocou DisplayPort a HDMI.
- ∞ Vybavený 4 vstupnými portami USB.
- ∞ Jeden USB Type-C do zdroja napájania kompatibilného prenosného počítača na prijem obrazového signálu.
- ∞ Možnosť Zapoj a hraj (Plug and play), ak ju váš systém podporuje.
- ∞ Nastavenia ponuky zobrazenej na obrazovke (OSD) pre jednoduché nastavenie a optimalizáciu obrazovky.
- ∞ Softvér a dokumentácia na médiu obsahujú informačný súbor (INF), súbor s profilom prispôsobenia farieb obrazu (ICM) a dokumentáciu k výrobku.
- ∞ Štrbina pre bezpečnostný zámok.
- ∞ Poistka stojana.
- ∞ Schopnosť prepnutia zo širokouhlého zobrazovacieho pomeru na štandardný zobrazovací pomer pri zachovaní požadovanej kvality obrazu.
- ∞ Pohotovostné napájanie 0,3 W v režime nízkej spotreby.
- ∞ Optimalizácia pohodlia sledovania pomocou obrazovky bez blikania.

**VÝSTRAHA**: **Možné dlhodobé účinky vyžarovania modrého svetla z monitora môžu spôsobiť poškodenie zraku vrátane únavy očí, preťaženia očí v dôsledku sledovania digitálnych zobrazovacích zariadení atď. Funkcia ComfortView je navrhnutá s cieľom znížiť množstvo modrého svetla vyžarovaného z monitora na optimalizáciu pohodlia očí.**

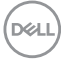

## <span id="page-8-0"></span>**Popis jednotlivých častí a ovládacích prvkov**

#### **Pohľad spredu**

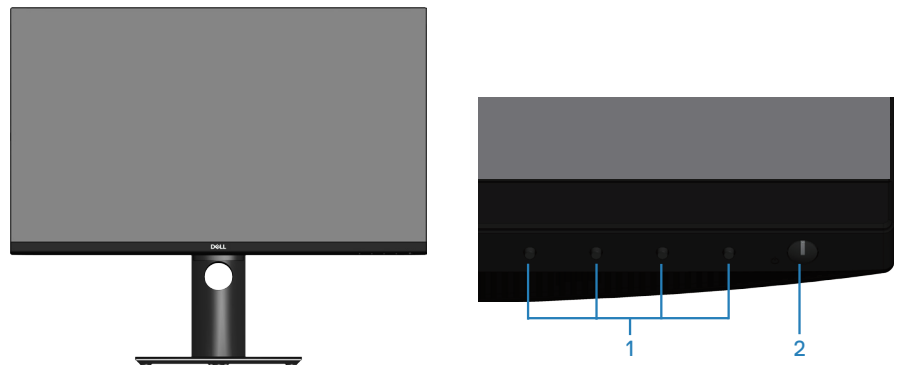

**Ovládacie tlačidlá**

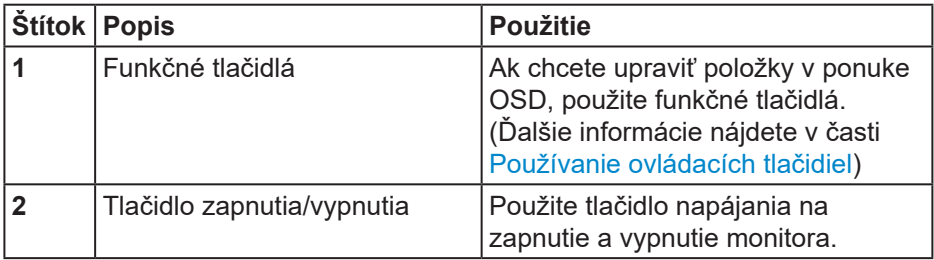

DELL

#### <span id="page-9-0"></span>**Pohľad zozadu**

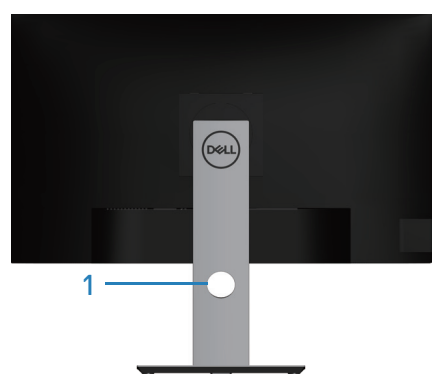

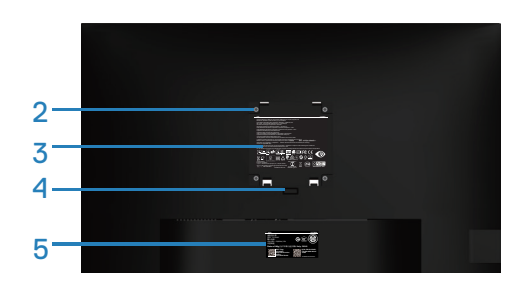

#### **Pohľad zozadu so stojanom monitora**

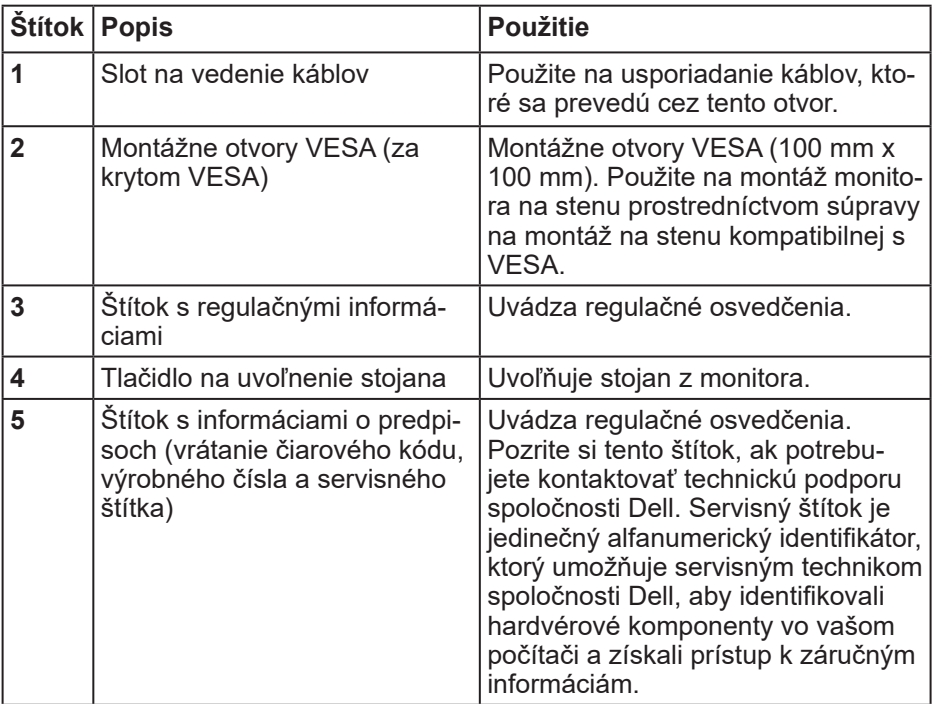

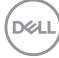

#### <span id="page-10-0"></span>**Pohľad zboku**

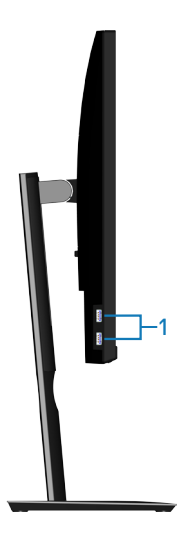

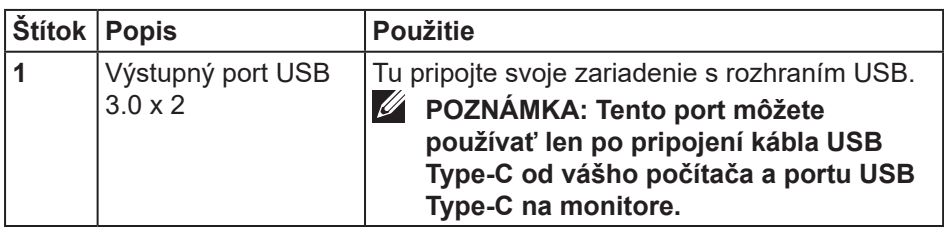

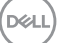

#### <span id="page-11-0"></span>**Pohľad zdola**

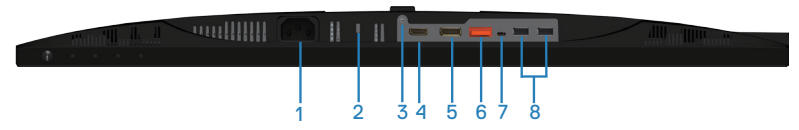

#### **Pohľad zdola bez stojana monitora**

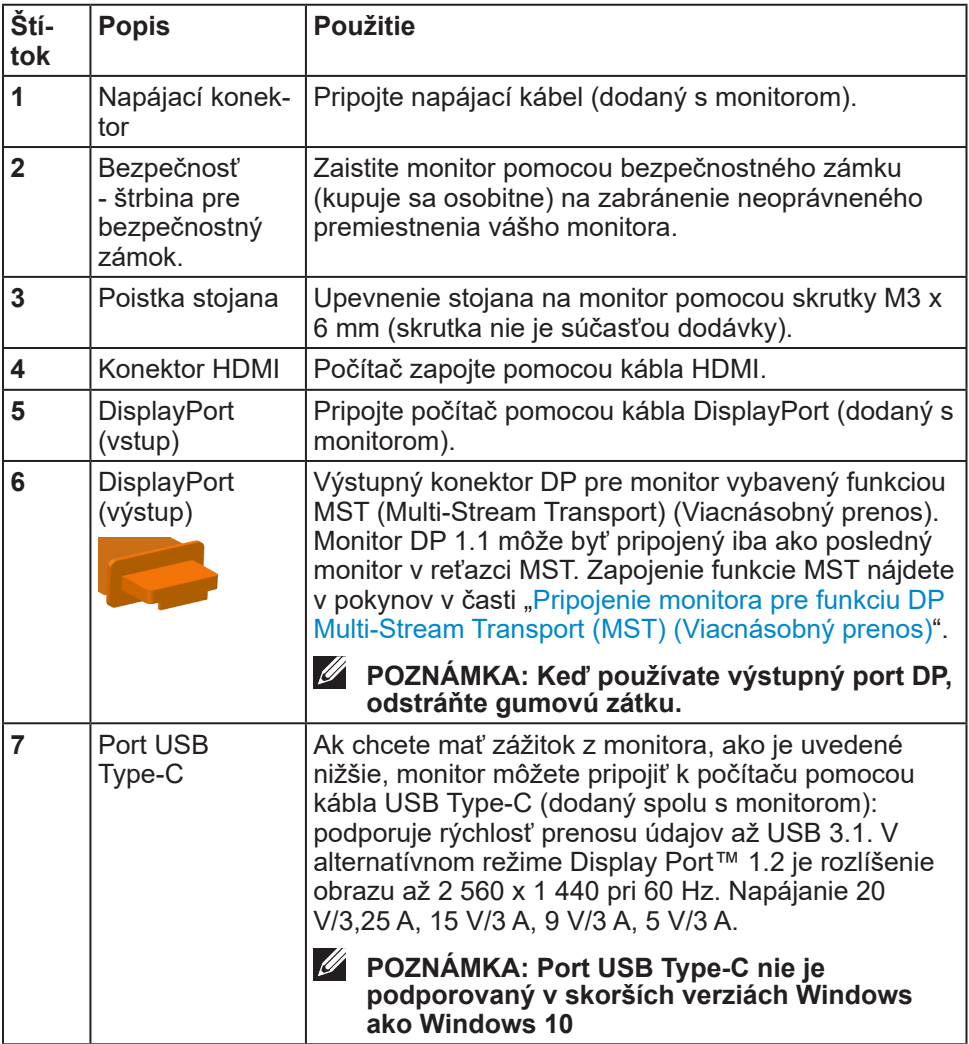

(dell

<span id="page-12-0"></span>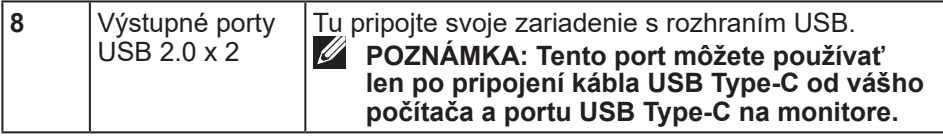

## **Technické parametre monitora**

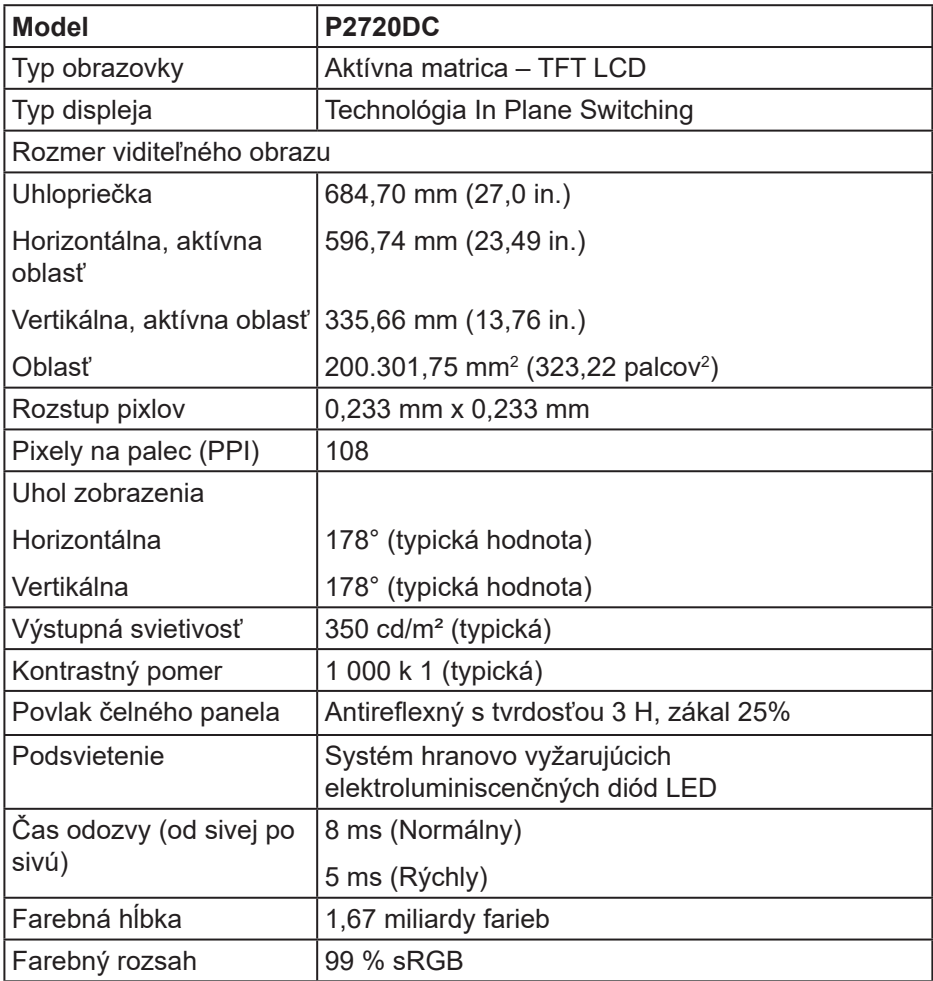

DELL

<span id="page-13-0"></span>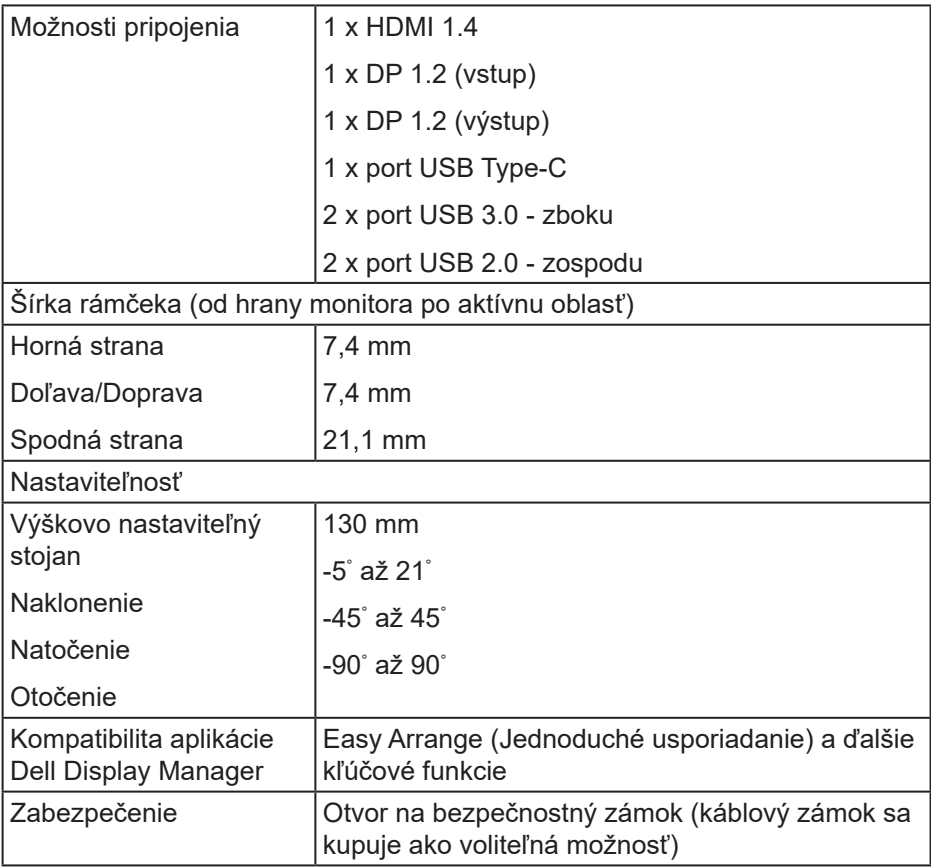

## **Technické parametre rozlíšenia**

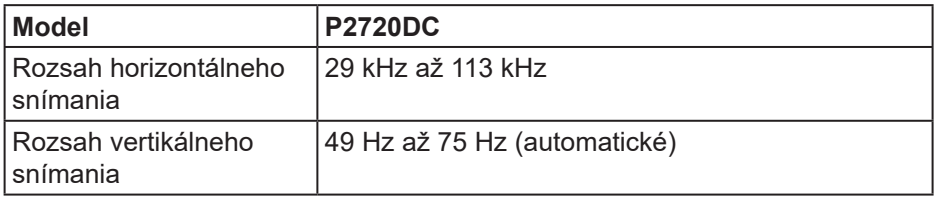

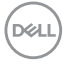

<span id="page-14-0"></span>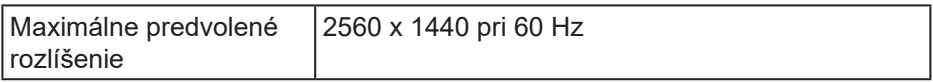

### **Podporované režimy obrazu**

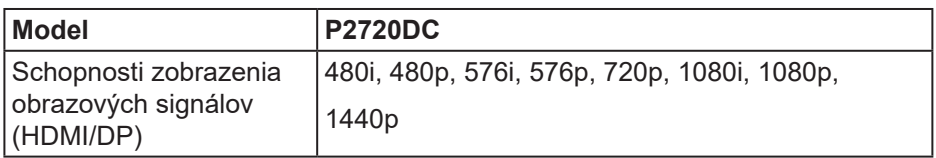

### **Predvolené režimy zobrazenia**

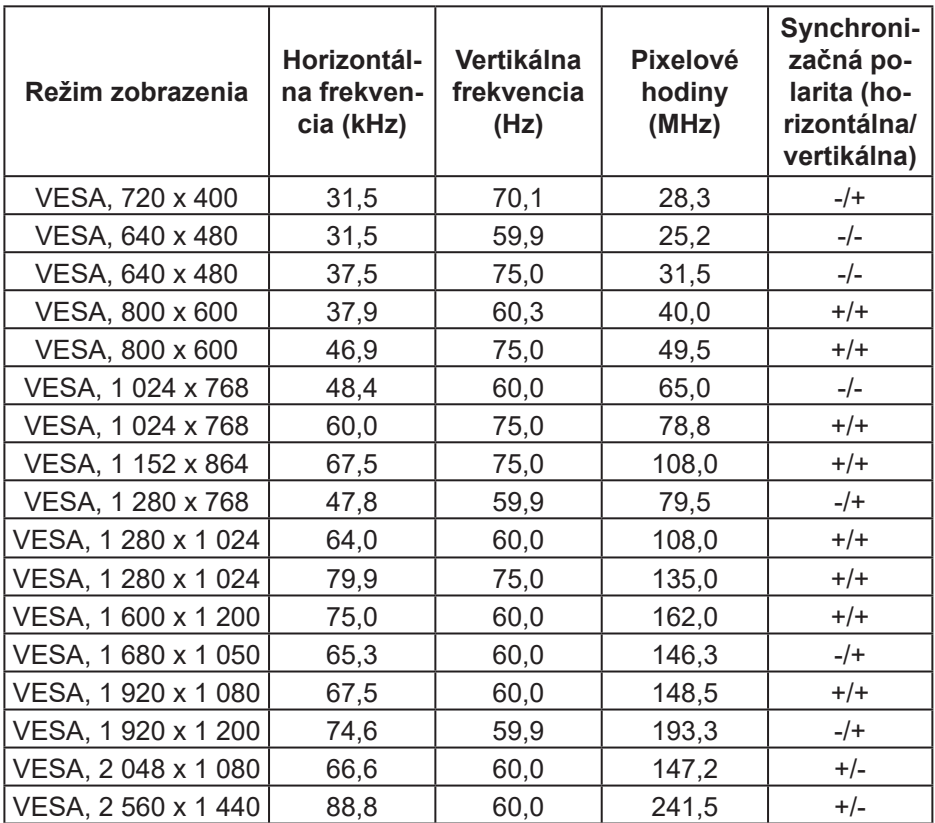

DELL

#### <span id="page-15-0"></span>**Režimy MST Multi-Stream Transport (MST) (Viacnásobný prenos)**

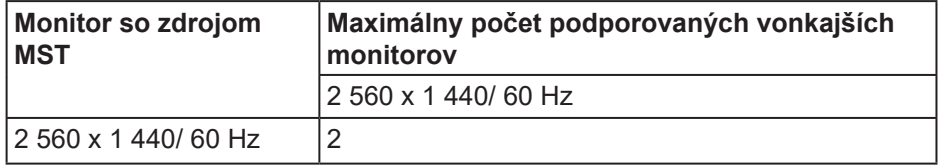

#### **POZNÁMKA: Maximálne podporované rozlíšenie vonkajšieho monitora je len 2 560 x 1 440 60Hz.**

#### **Elektrické technické parametre**

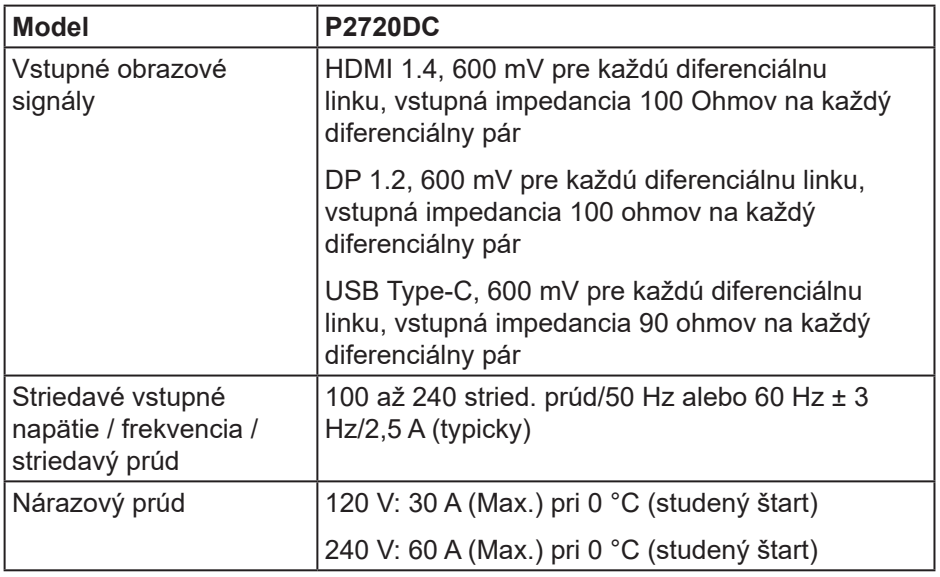

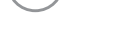

(dell

### <span id="page-16-0"></span>**Fyzické vlastnosti**

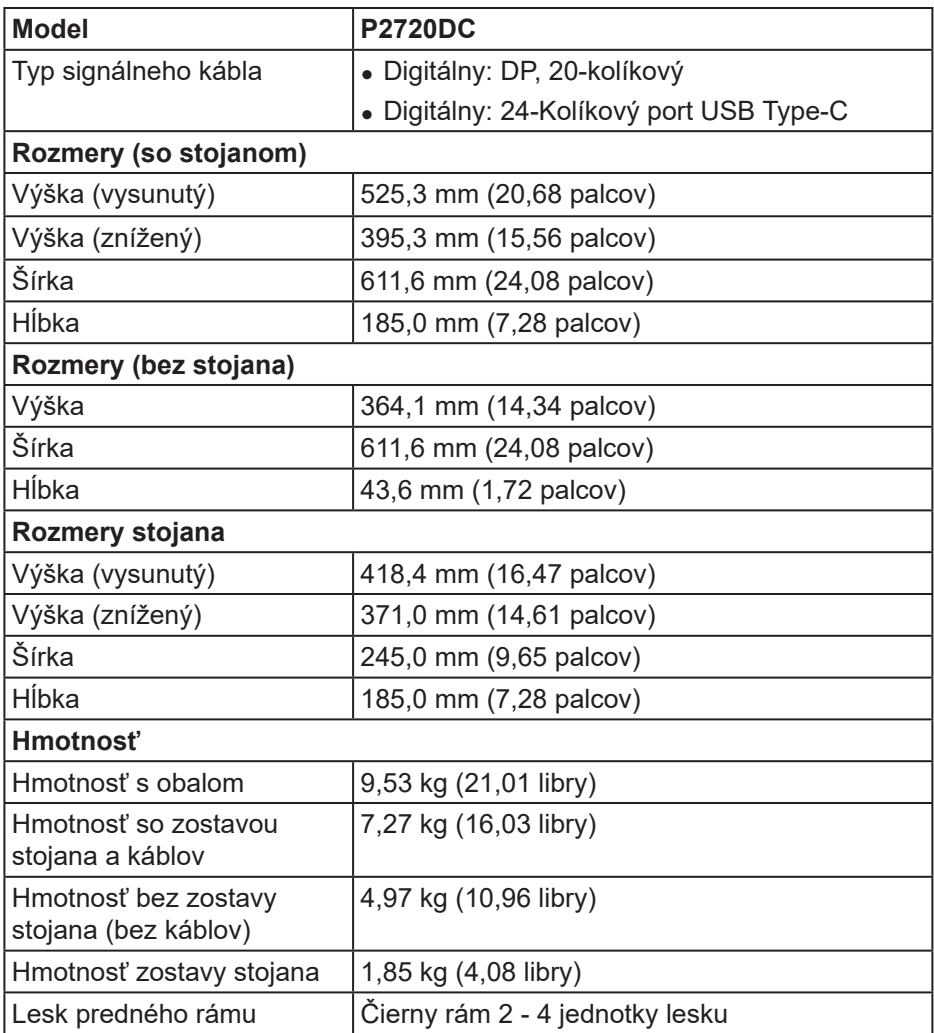

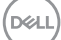

#### <span id="page-17-0"></span>**Vlastnosti prostredia**

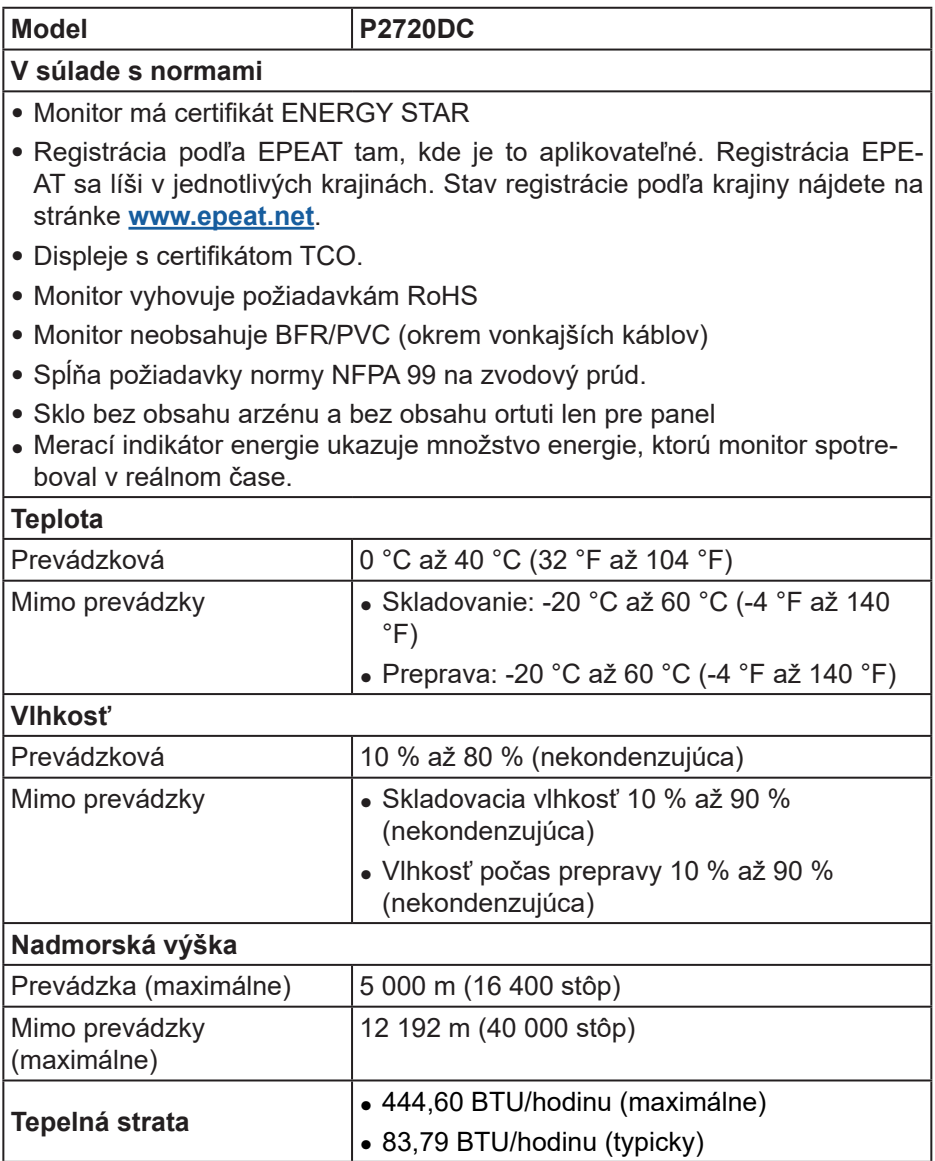

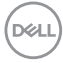

#### <span id="page-18-1"></span><span id="page-18-0"></span>**Režimy správy napájania**

Ak vlastníte grafickú kartu alebo máte v počítači nainštalovaný softvér s kompatibilitou s DPM VESA, monitor dokáže automaticky znížiť spotrebu energie, keď sa nepoužíva. Toto sa označuje ako úsporný režim\*. Ak počítač zistí vstup z klávesnice, myši alebo iného vstupného zariadenia, monitor automaticky obnoví svoju činnosť. V nasledujúcej tabuľke sa uvádza spotreba energie a signalizovanie tejto automatickej funkcie úspory energie.

\* Nulovú spotrebu energie v režime VYPNUTÉ je možné dosiahnuť len tak, že sa od monitora odpojí napájací kábel.

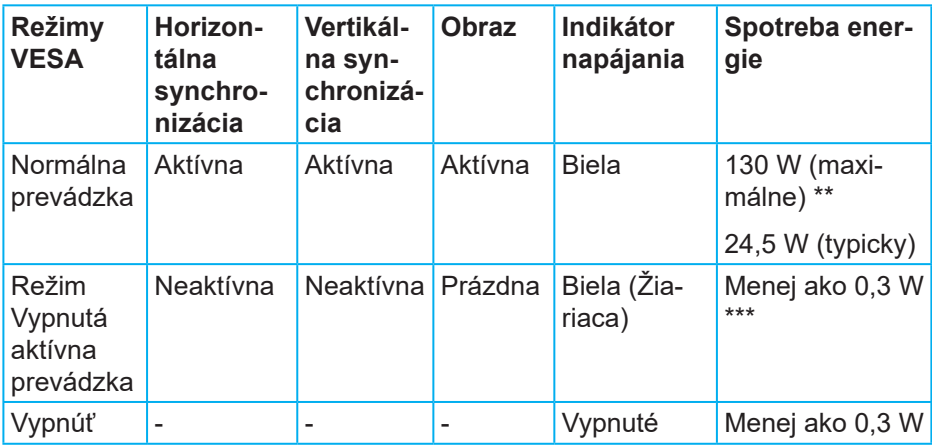

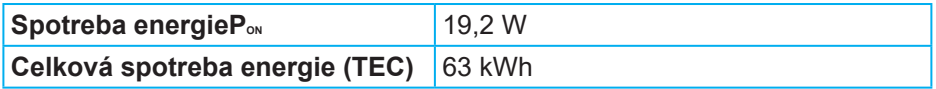

\*\* Maximálna spotreba elektrickej energie s maximálnou svetelnosťou , a aktívnym USB.

\*\*\* Testovacie údaje sa merajú v stave nepripojeného kábla USB-C.

Tento dokument je iba informačný a je v ňom uvedená iba laboratórna výkonnosť. Váš výrobok môže fungovať odlišne v závislosti od softvéru, súčastí a periférnych zariadení, ktoré ste si objednali, a výrobca nie je povinný tieto informácie aktualizovať. Zákazník sa preto pri rozhodovaní o elektrických toleranciách alebo inak nemôže spoliehať na tieto informácie. Na presnosť alebo kompletnosť nie je vyjadrená ani predpokladaná žiadna záruka.

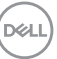

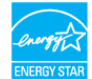

## **POZNÁMKA: Tento monitor má certifikát ENERGY STAR.**

Tento výrobok spĺňa požiadavky programu ENERGY STAR v predvolených továrenských nastaveniach, ktoré možno v ponuke OSD obnoviť pomocou funkcie "Obnoviť na továrenské nastavenia". Zmena predvolených nastavení z výroby alebo aktivácia iných funkcií môže zvýšiť spotrebu energie, ktorá by mohla prekročiť limit určený v ENERGY STAR.

## *C* POZNÁMKA:

**PON: Spotreba energie v režime zapnutia, ako je definované v Energy Star, verzia 8.0.**

**TEC: Celková spotreba energie v KWh ako je definované v Energy Star, verzia 8.0.**

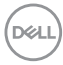

**Konektor DisplayPort** 

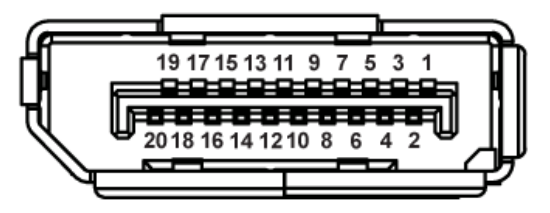

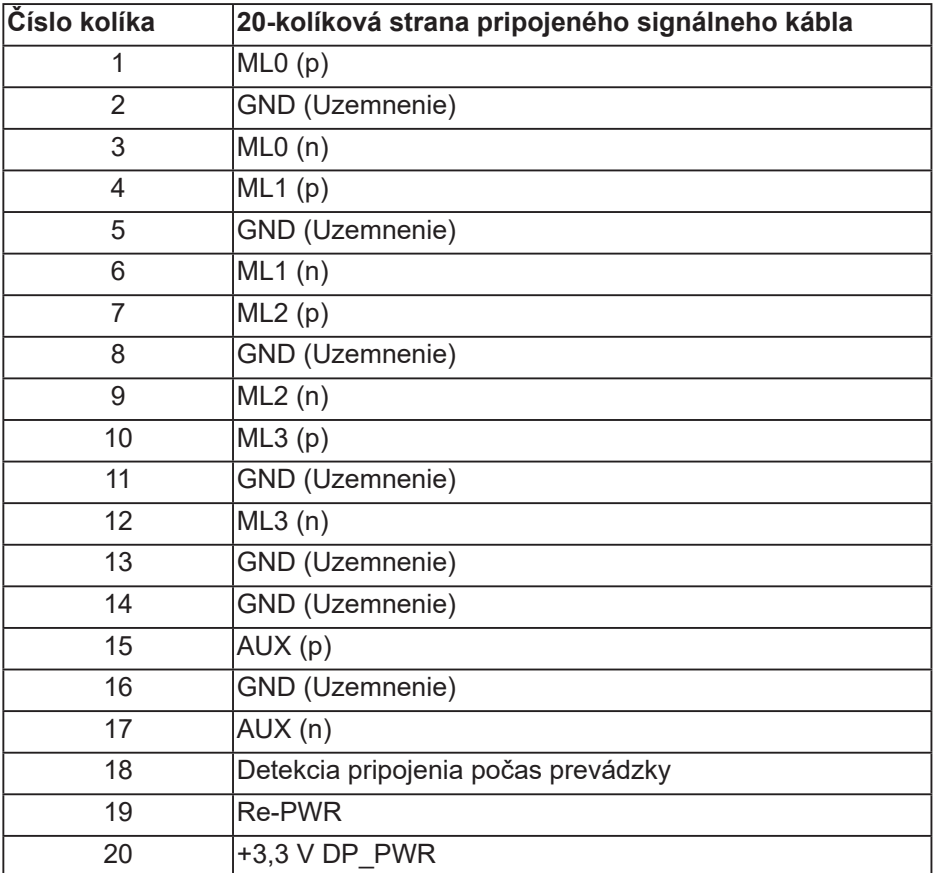

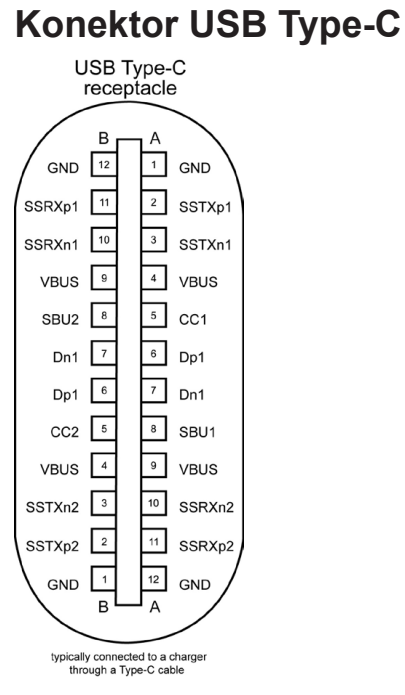

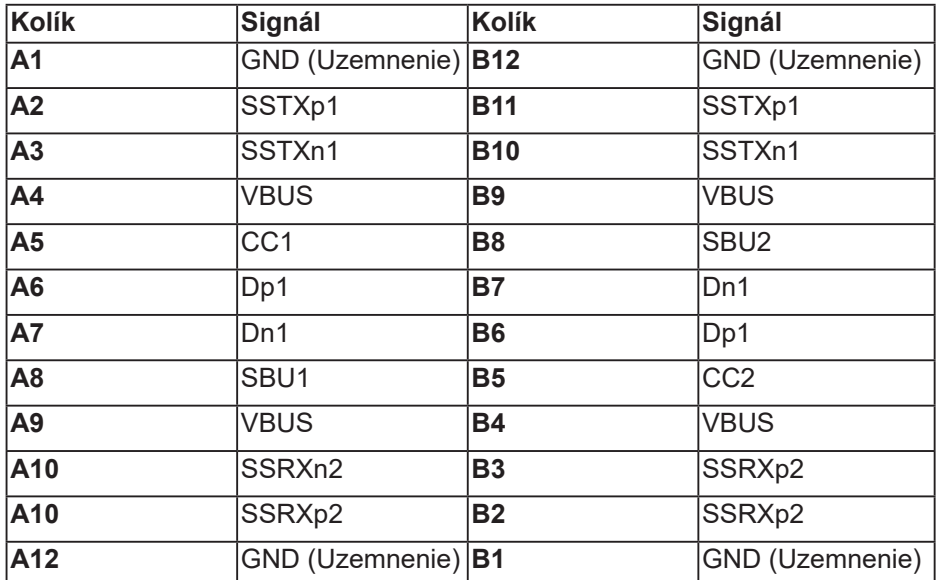

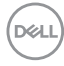

## **Rozhranie USB (univerzálna sériová zbernica)**

Táto časť obsahuje informácie o portoch USB, ktoré sú k dispozícii na monitore.

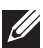

**POZNÁMKA: Tento monitor je kompatibilný so super-rýchlostným USB 3.0 a vysoko-rýchlostným USB 2.0.**

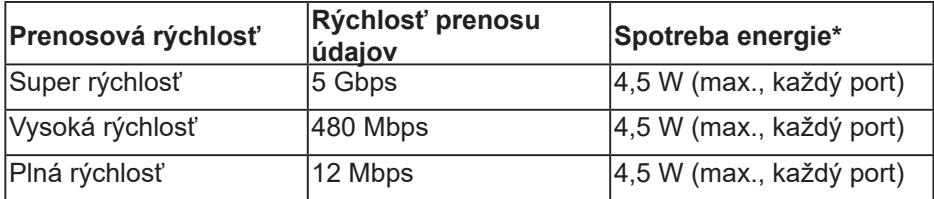

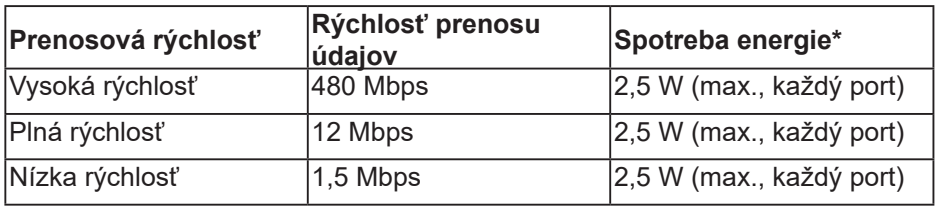

#### **Vstupný konektor USB 3.0**

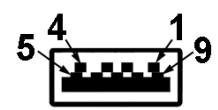

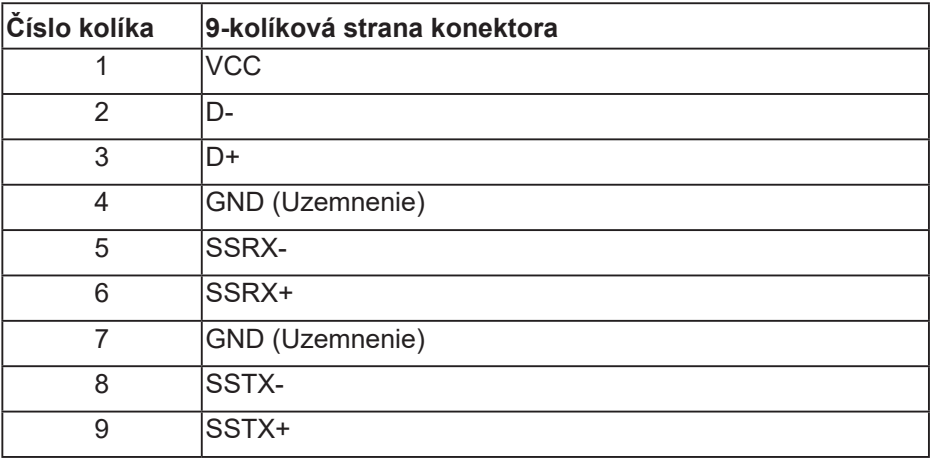

**D**<sup></sup>

#### **Vstupný konektor USB 2.0**

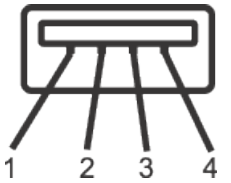

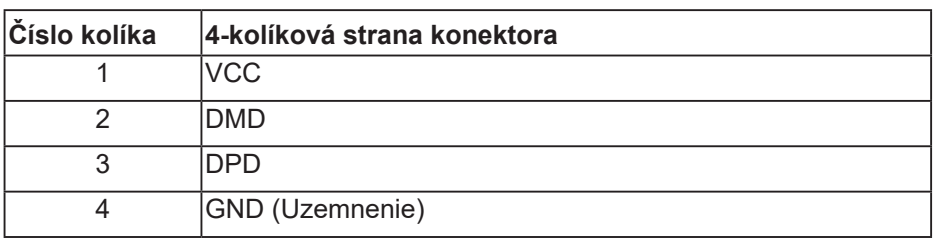

#### **Porty USB**

- 2 x USB 2.0 downstream zospodu
- 2 x USB 3.0 downstream zboku

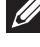

**POZNÁMKA: Na fungovanie rozhrania USB 3.0 sa vyžaduje počítač s podporou rozhrania USB 3.0.**

**POZNÁMKA: USB rozhrania monitora fungujú, len ak je monitor zapnutý alebo je v režime úspory energie. Ak monitor vypnete a potom ho znova zapnete, obnovenie štandardného fungovania pripojených periférnych zariadení bude trvať niekoľko sekúnd.**

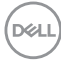

## <span id="page-24-0"></span>**Možnosť Zapoj a hraj (Plug and Play)**

Monitor môžete nainštalovať v každom systéme, ktorý je kompatibilný s funkciou Zapoj a hraj. Monitor automaticky poskytuje pre počítačový systém svoju funkciu Rozšírené zobrazenie identifikačných údajov (EDID) pomocou digitálnych komunikačných protokolov (DDC), takže systém môže sám nastaviť a optimalizovať nastavenia monitora. Vo väčšine prípadov sa inštalácia monitora vykonáva automaticky; ak chcete, môžete zvoliť odlišné nastavenia. Viac informácií o zmene nastavení monitora nájdete v časti [Obsluha monitora](#page-33-1).

## **Politika kvality a pixelov LCD monitora**

Počas procesu výroby LCD monitora sa stáva, že jeden alebo viacero pixlov sa pevne nastavia do nemenného stavu, čo je sotva badateľné a nemá to žiadny vplyv na kvalitu alebo použiteľnosť zobrazovacieho panela. Ďalšie informácie o zásadách kvality a pixloch monitorov od spoločnosti Dell nájdete na podpornej stránke spoločnosti Dell na adrese [www.dell.com/support/monitors](http://www.dell.com/support/monitors).

## **Pokyny pre údržbu**

### **Čistenie monitora**

**VÝSTRAHA: Pred čistením monitora odpojte napájací kábel monitora od elektrickej zásuvky.**

#### **UPOZORNENIE: Pred čistením monitora si prečítajte a dodržiavajte [Bezpečnostné pokyny](#page-66-1) bezpečnostné pokyny.**

V rámci osvedčených postupov pri vybaľovaní, čistení alebo manipulácii s monitorom dodržiavajte pokyny uvedené v zozname nižšie:

- Na čistenie obrazovky používajte čistú, mäkkú handričku mierne navlhčenú vo vode. Ak je to možné, používajte špeciálnu tkaninu na čistenie obrazoviek, ktorá je vhodná na antistatický povlak. Nepoužívajte benzén, riedidlo, čpavok, abrazívne čistidlá alebo stlačený vzduch.
- Na čistenie monitora používajte mierne navlhčenú handričku. Vyhnite sa používaniu akéhokoľvek čistiaceho prostriedku, pretože niektoré čistiace prostriedky zanechávajú na monitore mliečny povlak.
- Ak si pri vybaľovaní monitora všimnete biely prášok, utrite ho handričkou.
- S monitorom manipulujte opatrne, pretože monitor s čiernou povrchovou úpravou sa môže poškriabať a zviditenia sa biele škvrny.

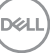

<span id="page-25-0"></span>• Ak chcete na vašom monitore udržať najlepšiu kvalitu obrazu, používajte dynamicky sa meniaci šetrič obrazovky a monitor vypnite, keď sa práve nepoužíva.

## **Zostavenie monitora**

## **Upevnenie stojana**

- 
- **POZNÁMKA: Stojan je pri expedovaní z výrobného závodu odpojený od monitora.**
- **POZNÁMKA: Tento postup platí pre monitor so stojanom. Ak ste si kúpili stojan od iného výrobcu, postupujte podľa návodu na zostavenie príslušného stojana.**

Upevnenie stojana na monitor.

- **1.** Pri demontáži stojana z hornej podložky, ktorá ho zaisťuje, postupujte podľa pokynov na kartónových chlopniach.
- **2.** Bloky základne stojana zasuňte úplne do štrbiny na stojan.
- **3.** Skrutkovú rukoväť nadvihnite otáčajte ňou doprava.
- **4.** Po úplnom dotiahnutí skrutky zložte uško skrutky do plytkého zárezu.

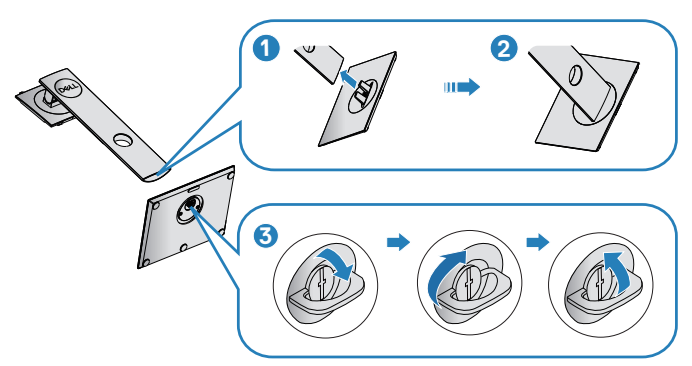

- **5.** Nadvihnite obal a odkryte plochu VESA pre zostavu stojana.
- **6.** Zostavu stojana pripevnite k monitoru.
	- **a.** Dva výstupky v hornej časti stojana zasuňte do drážky na zadnej strane monitora.
	- **b.** Stojan zatlačte, kým nezacvakne v mieste.

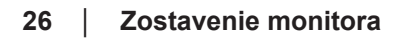

**D**&LI

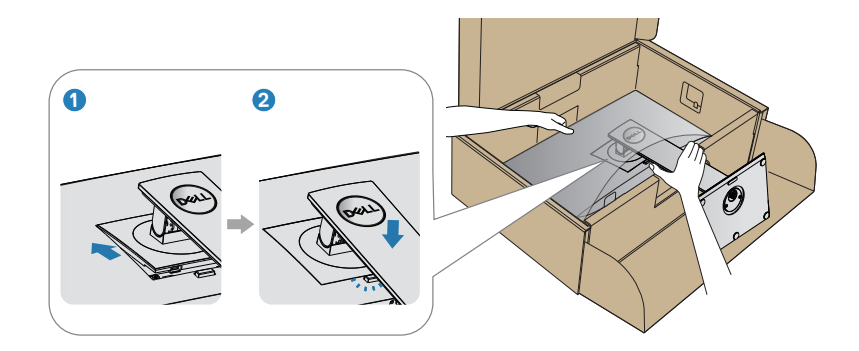

**7.** Monitor položte do vzpriamenej polohy.

(dell

## <span id="page-27-0"></span>**Pripojenie monitora**

**VÝSTRAHA: Skôr, než začnete akékoľvek postupy podľa tohto odseku, prečítajte si [Bezpečnostné pokyny.](#page-66-1)**

**POZNÁMKA: Naraz nezapájajte všetky káble do počítača. Káble sa pred ich pripojením k monitoru odporúča prevliecť cez otvor na usporiadanie káblov.**

Ak chcete monitor pripojiť k počítaču:

- **1.** Počítač vypnite a odpojte napájací kábel.
- **2.** Kábel DP/USB Type-C zapojte z monitora do počítača.

#### **Pripojenie kábla DP**

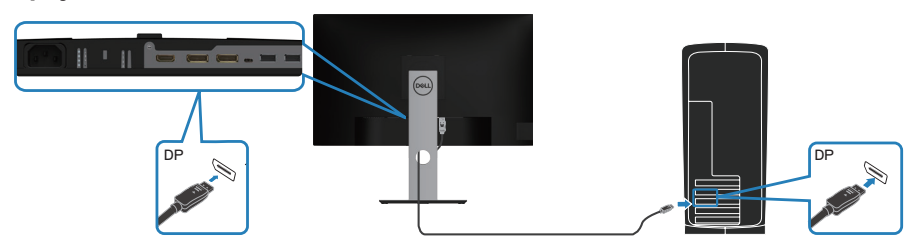

<span id="page-27-1"></span>**Pripojenie monitora pre funkciu DP Multi-Stream Transport (MST) (Viacnásobný prenos)**

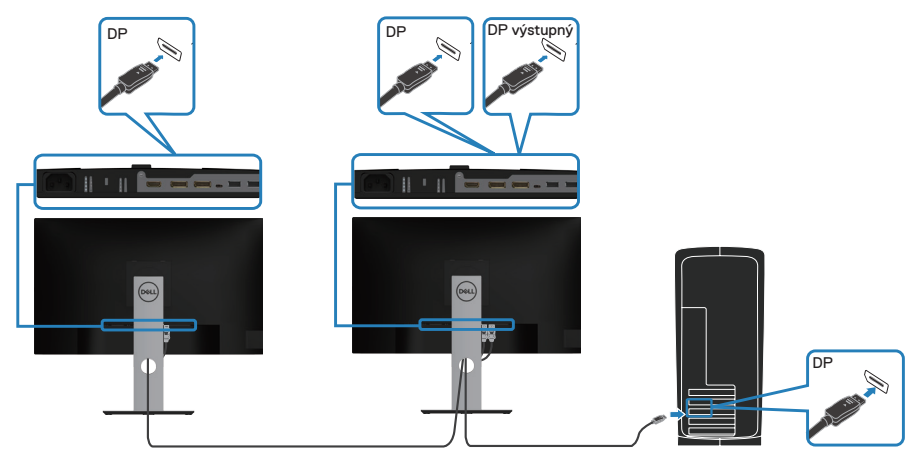

**D**ELI

- <span id="page-28-0"></span>**POZNÁMKA: Podporuje funkciu DP MST. Ak chcete túto funkciu používať, grafická karta v počítači musí byť certifikovaná pre DP1.2 s možnosťou MST.**
- **POZNÁMKA: Keď používate výstupný port DP, odstráňte gumovú zátku.**

## **Pripojenie kábla USB Type-C**

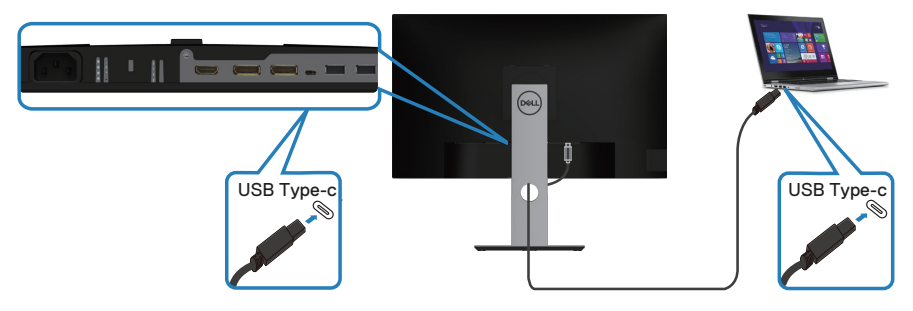

Port USB Type-C v monitore:

- ∞ Môže sa používať ako UST Type-C prípadne DisplayPort 1.2.
- ∞ Podporuje napájanie USB Power Delivery (PD) s profilmi až do 65 W.
- **POZNÁMKA: Monitor je konštruovaný na napájanie prenosného počítača prúdom až do 65 W bez ohľadu na požiadavky na napájanie/ skutočnú spotrebu energie vášho prenosného počítača alebo zostávajúcej kapacity batérie.**

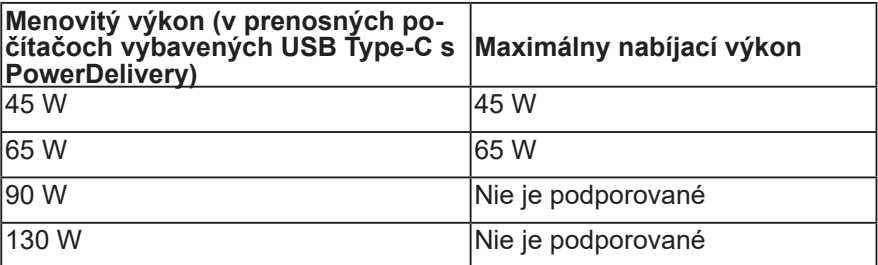

**D**<sup></sup>

## <span id="page-29-0"></span>**Pripojenie monitora pre funkciu USB-C Multi-Stream Transport (MST) (Viacnásobný prenos)**

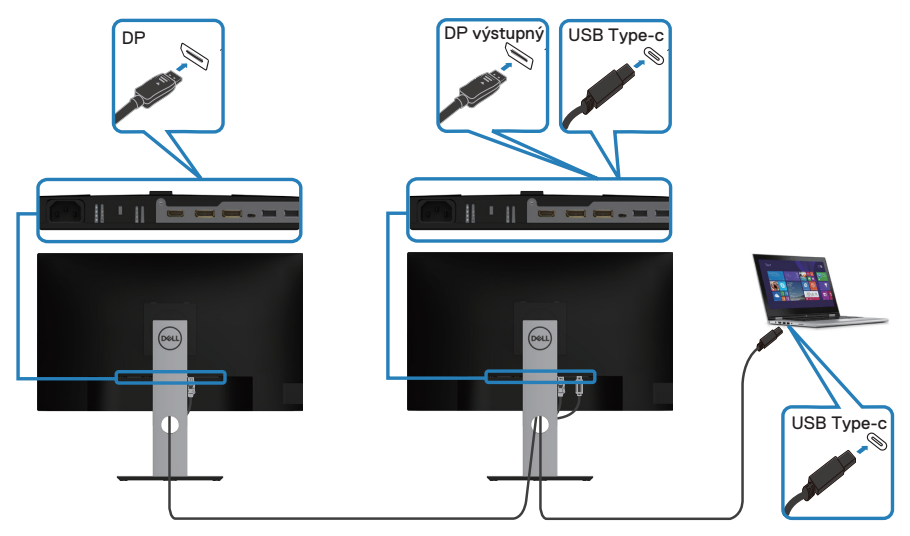

- **POZNÁMKA: Maximálny počet podporovaných monitorov cez MST podlieha šírke pásma zdroja USB-C.**
- **POZNÁMKA: Keď používate výstupný port DP, odstráňte gumovú zátku.**

## <span id="page-30-0"></span>**Usporiadanie káblov**

Na usporiadanie káblov pripojených k monitoru použite otvor na vedenie káblov.

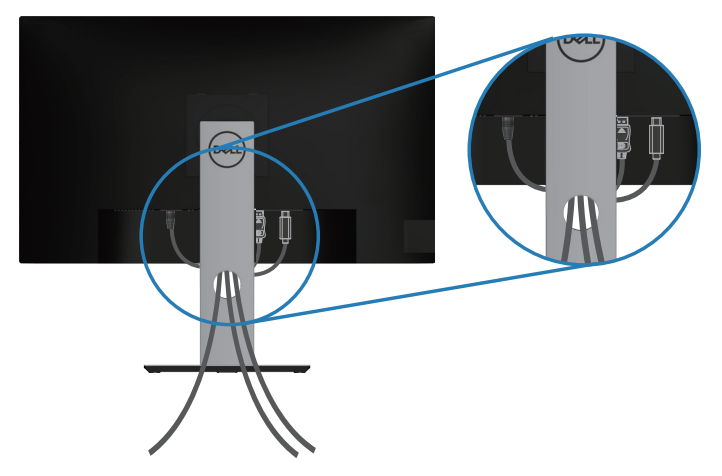

DELI

## <span id="page-31-1"></span><span id="page-31-0"></span>**Odmontovanie stojana**

**POZNÁMKA: Aby pri odstraňovaní stojana nedošlo k poškriabaniu obrazovky, monitor musí byť umiestnený na mäkkom a čistom povrchu.**

**POZNÁMKA: Nasledujúci postup platí len pre stojan dodaný s monitorom. Ak pripájate stojan od iného výrobcu, postupujte podľa dokumentácie dodanej s príslušným stojanom.**

Ak chcete stojan odmontovať:

- **1.** Monitor položte na mäkkú tkaninu alebo podložku.
- **2.** Stlačte a podržte tlačidlo na uvoľnenie stojana.
- **3.** Stojan nadvihnite a odtiahnite od monitora.

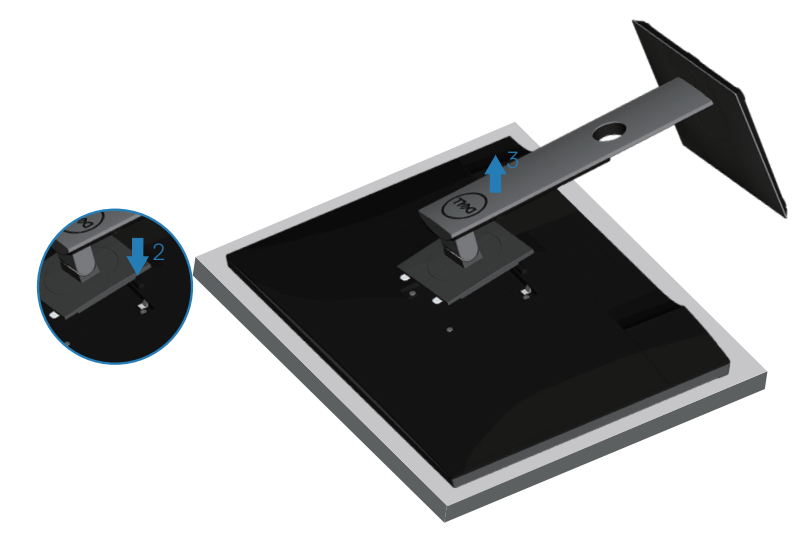

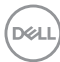

## <span id="page-32-0"></span>**Montáž na stenu (voliteľná možnosť)**

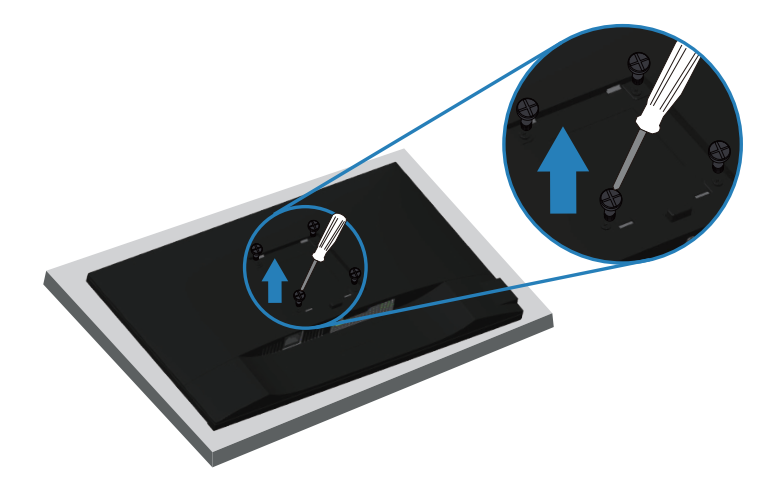

(Rozmer skrutky: M4 x 10 mm).

Pozrite si dokumentáciu, ktorá bola dodaná so súpravou pre montáž na stenu kompatibilnou s VESA.

- **1.** Monitor položte na mäkkú tkaninu alebo podložku na okraji stola.
- **2.** Odmontujte stojan. Podrobnosti nájdete v časti [Odmontovanie stojana](#page-31-1).
- **3.** Vyberte štyri skrutky, ktoré zaisťujú panel k monitoru.
- **4.** Montážne držiaky zo súpravy na montáž na stenu pripojte k monitoru.
- **5.** Monitor upevnite na stenu podľa dokumentácie, ktorá bola dodaná k súprave pre montáž na stenu.
- **POZNÁMKA: Na použitie len s montážnou konzolou uvedenou v zozname UL, CSA alebo GS s minimálnou hmotnostnou/nosnosťou 19,72 kg.**

DØL

# <span id="page-33-1"></span><span id="page-33-0"></span>**Obsluha monitora**

## **Zapnutie monitora**

Monitor zapnite stlačením tlačidla $\bullet$ .

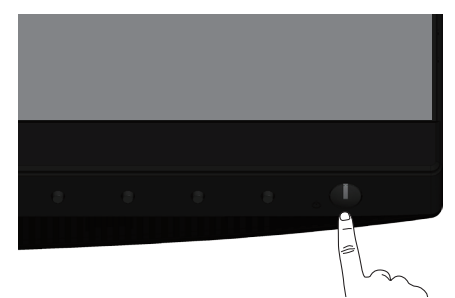

## **Možnosti jazyka**

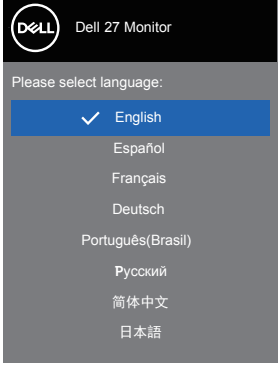

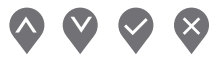

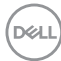

## <span id="page-34-0"></span>**Možnosti nabíjania USB-C**

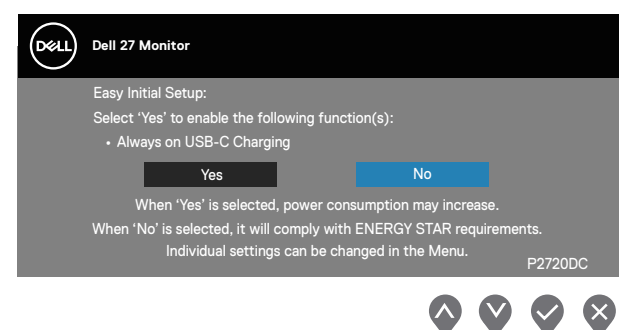

## **Používanie ovládacích tlačidiel**

Pomocou ovládacích tlačidiel na prednej časti monitora upravte nastavenia monitora.

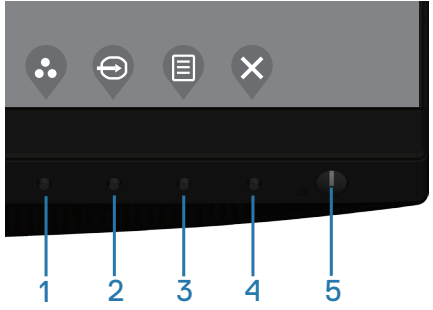

#### **Ovládacie tlačidlá**

V nasledujúcej tabuľke sa uvádzajú názvy ovládacích tlačidiel

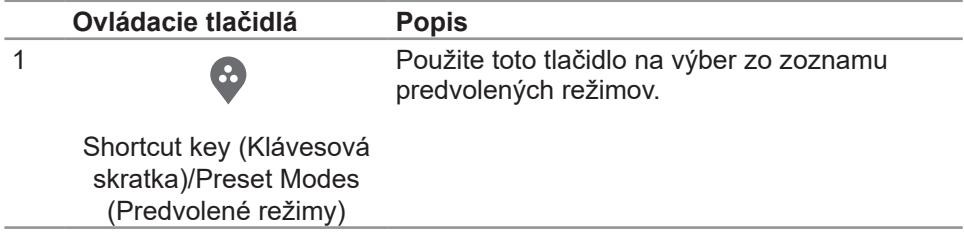

DØLI

<span id="page-35-0"></span>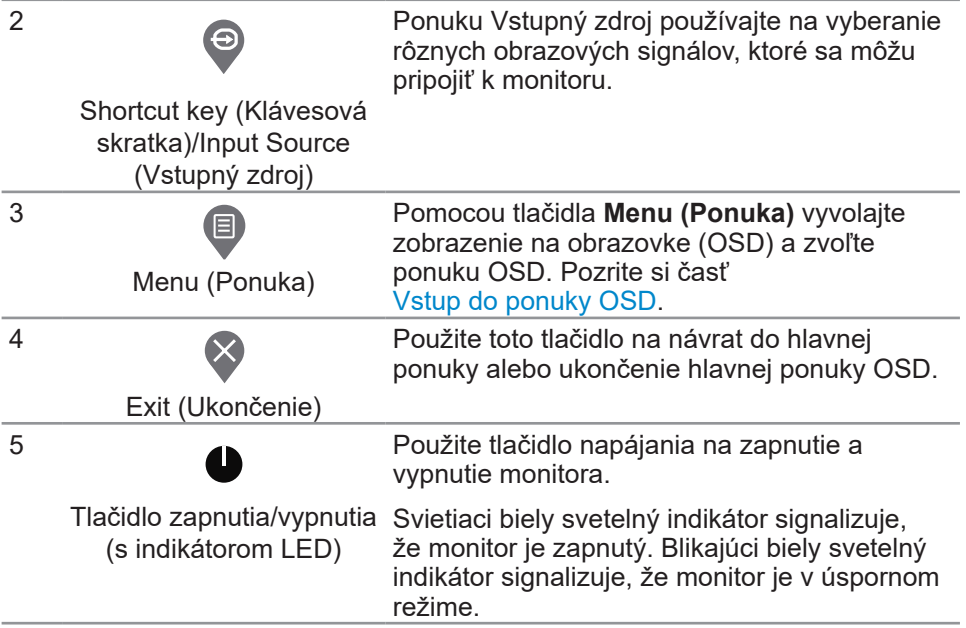

#### **Ovládacie prvky OSD**

Pomocou ovládacích tlačidiel na prednom paneli monitora upravte nastavenia obrazu.

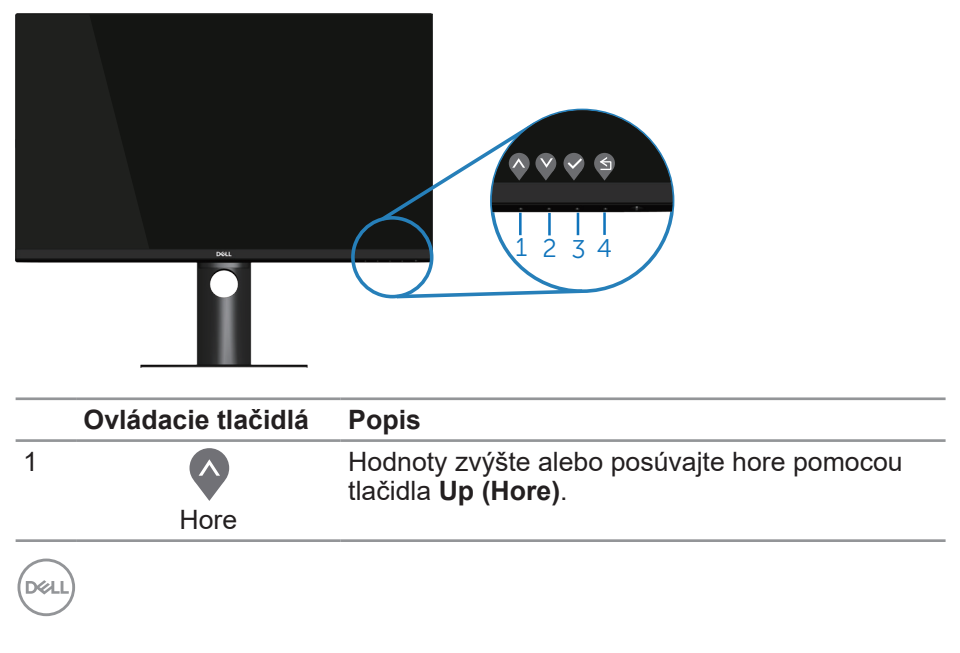

<span id="page-36-0"></span>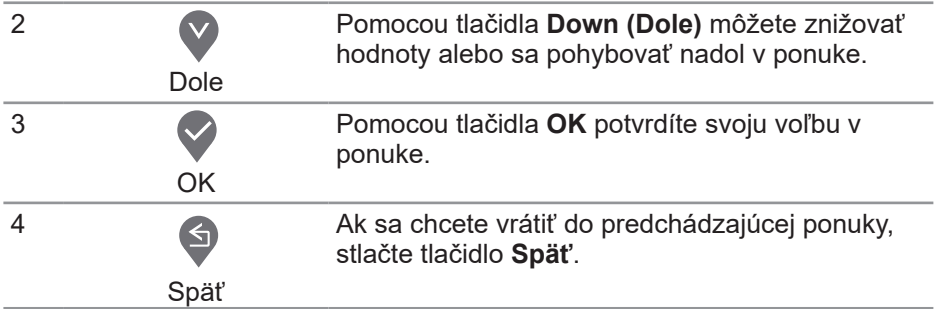

## **Používanie ponuky zobrazenej na obrazovke (OSD)**

#### <span id="page-36-1"></span>**Vstup do ponuky OSD**

- **POZNÁMKA: Pri prechode do ďalšej ponuky, ukončení ponuky OSD alebo pri čakaní na automatické zatvorenie ponuky OSD sú automaticky uložené všetky zmeny, ktoré vykonáte.**
	- 1. Stlačením tlačidla **v** zobrazíte hlavnú ponuku OSD.

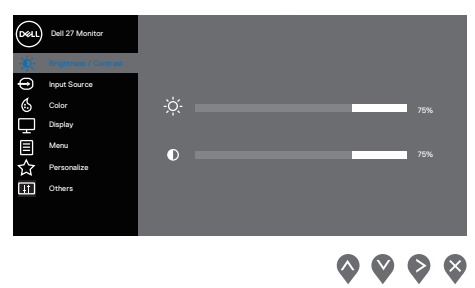

- 2. Ak sa chcete pohybovať medzi možnosťami nastavení, stlačte tlačidlo <sup>4</sup> a tlačidlo V. Pri presúvaní z jednej ikony na druhú sa zvýrazní názov danej voľby.
- **3.** Ak chcete aktivovať zvýraznenú možnosť, stlačte raz tlačidlo  $\Diamond$  alebo  $\Diamond$ ,  $aleho$
- **4.** Ak chcete vybrať požadovaný parameter, stlačte tlačidlá  $\lozenge$  a  $\lozenge$ .
- **5.** Ak chcete vykonať zmeny, stlačte tlačidlo  $\bullet$  a potom tlačidlo  $\bullet$  alebo  $\bullet$ podľa indikátorov v ponuke.
- **6.** Vyberte  $\bigcirc$  pre návrat do predchádzajúcej ponuky  $\bigcirc$  alebo na prijatie a návrat do predchádzajúcej ponuky.

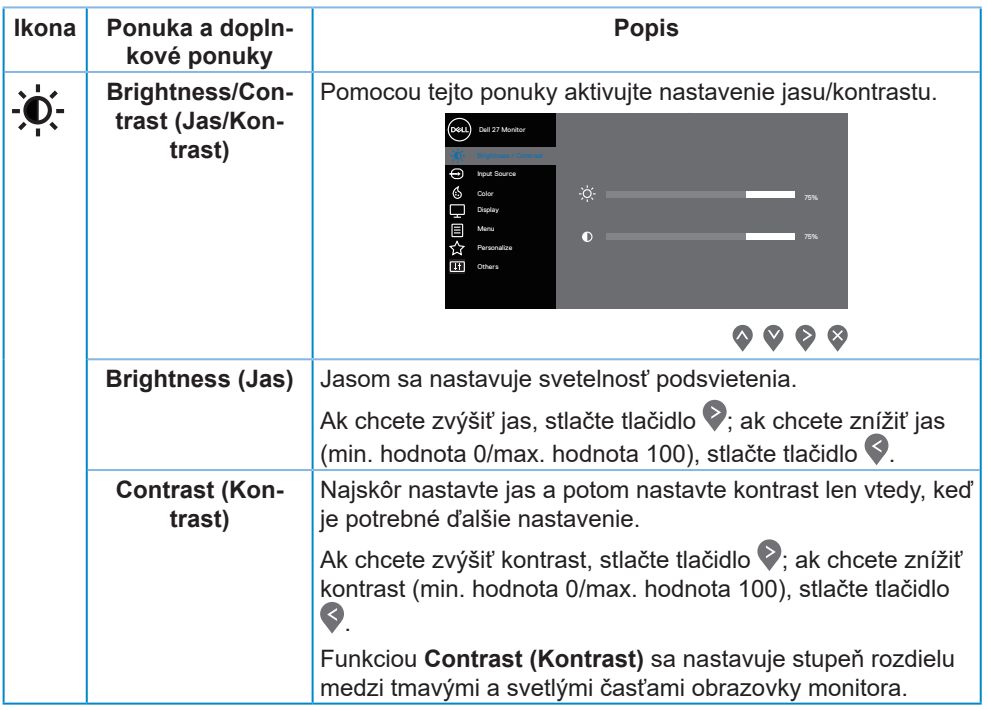

 $(\overline{DCL}$ 

<span id="page-38-0"></span>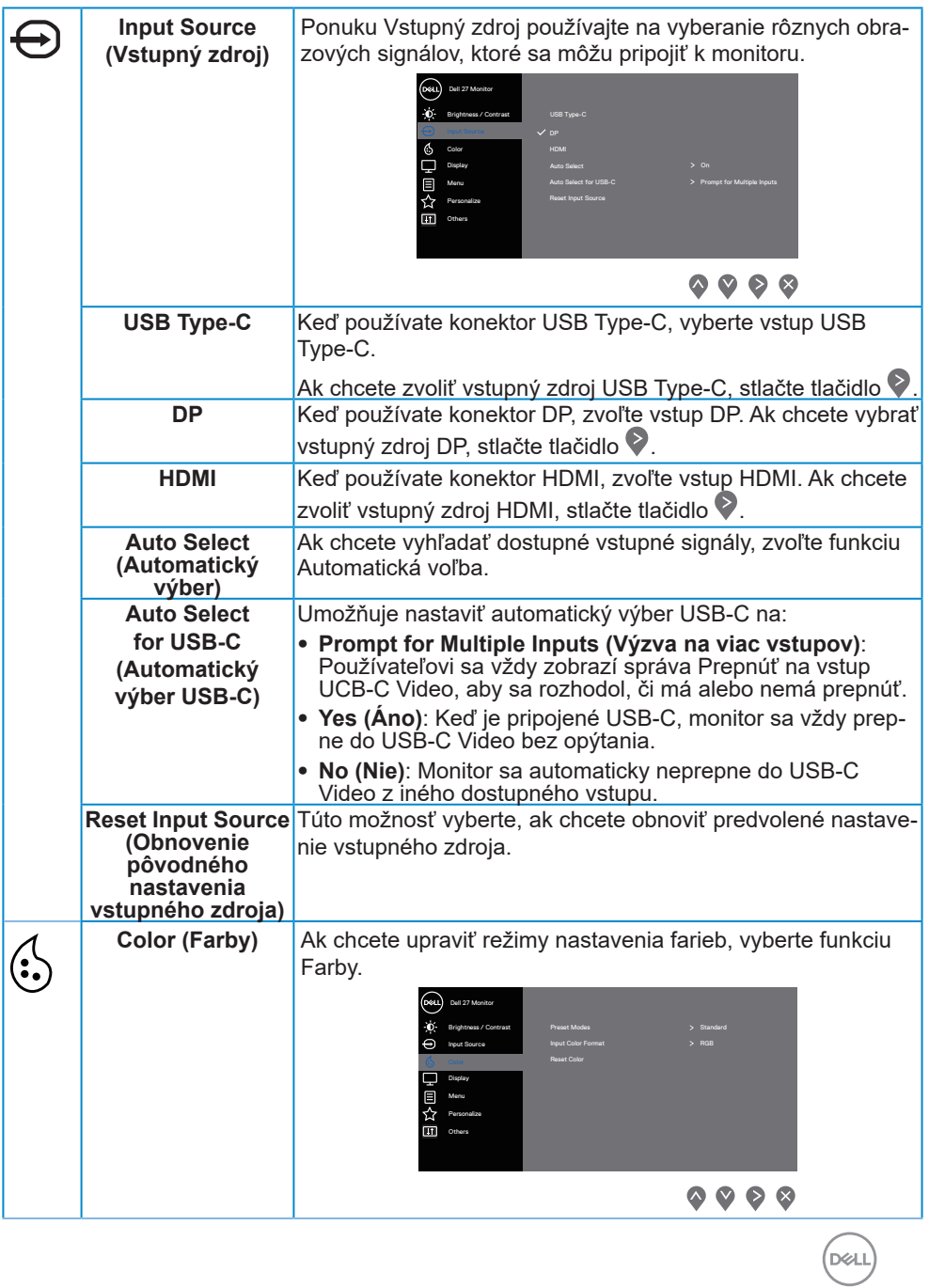

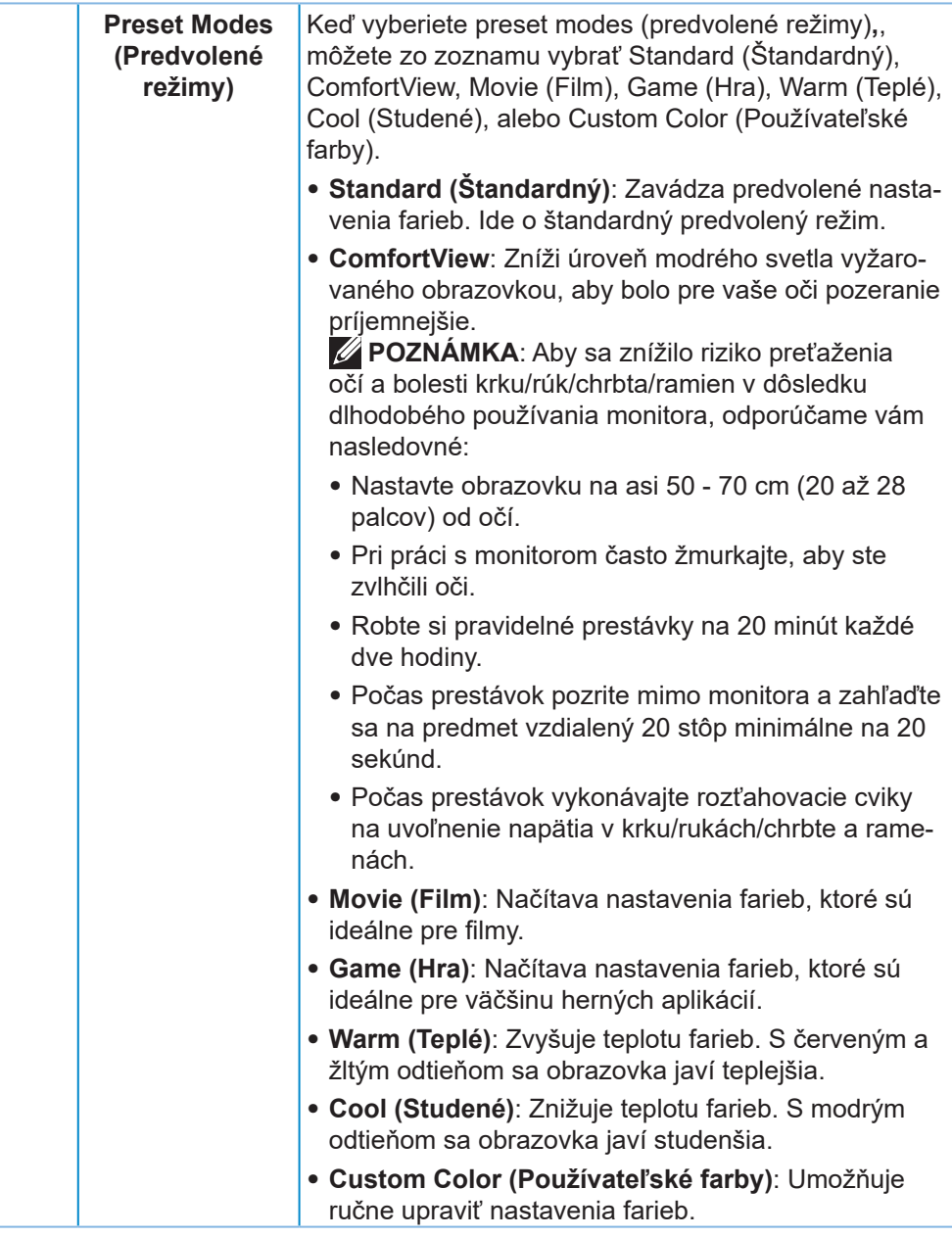

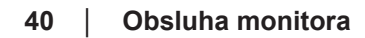

(dell

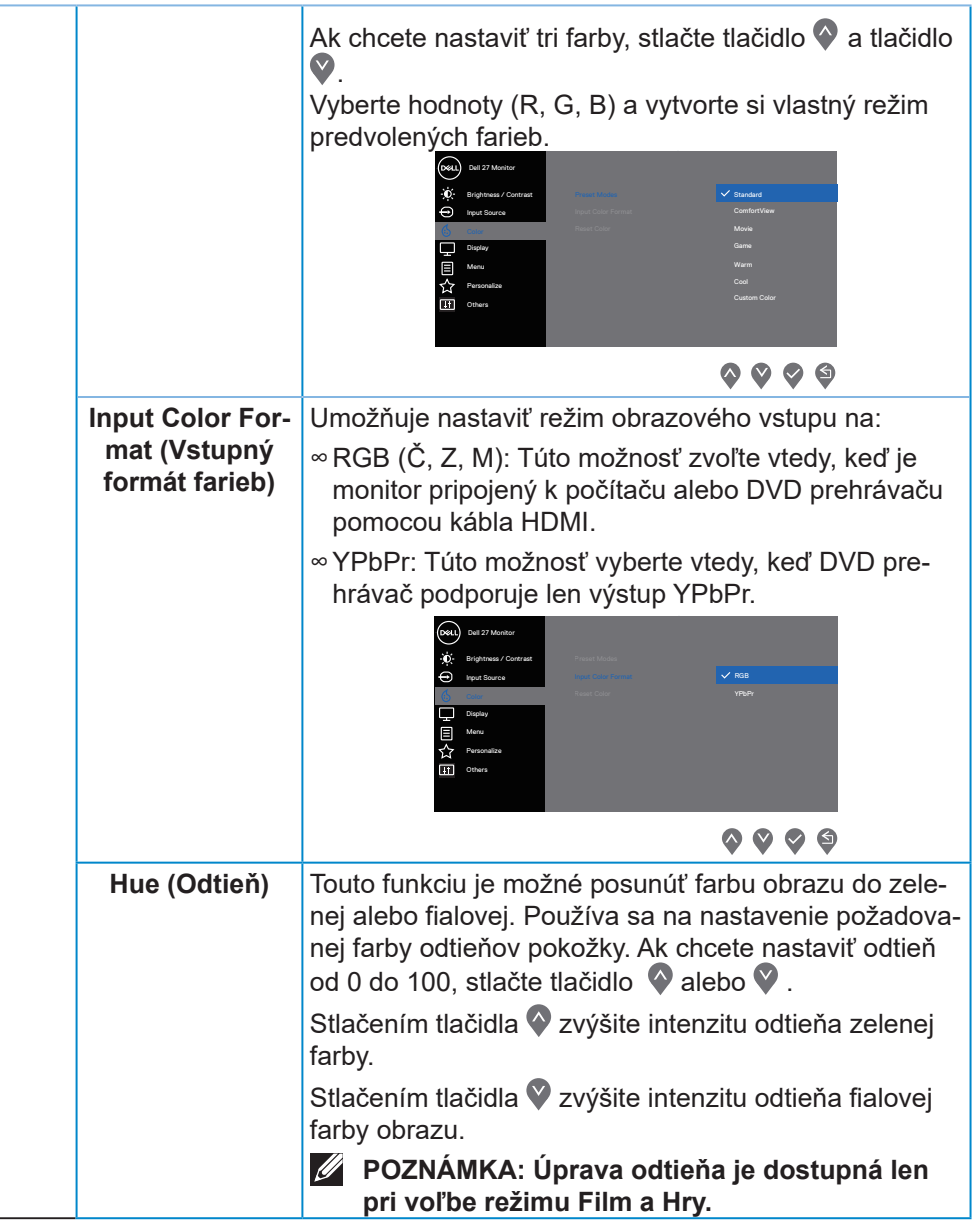

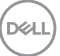

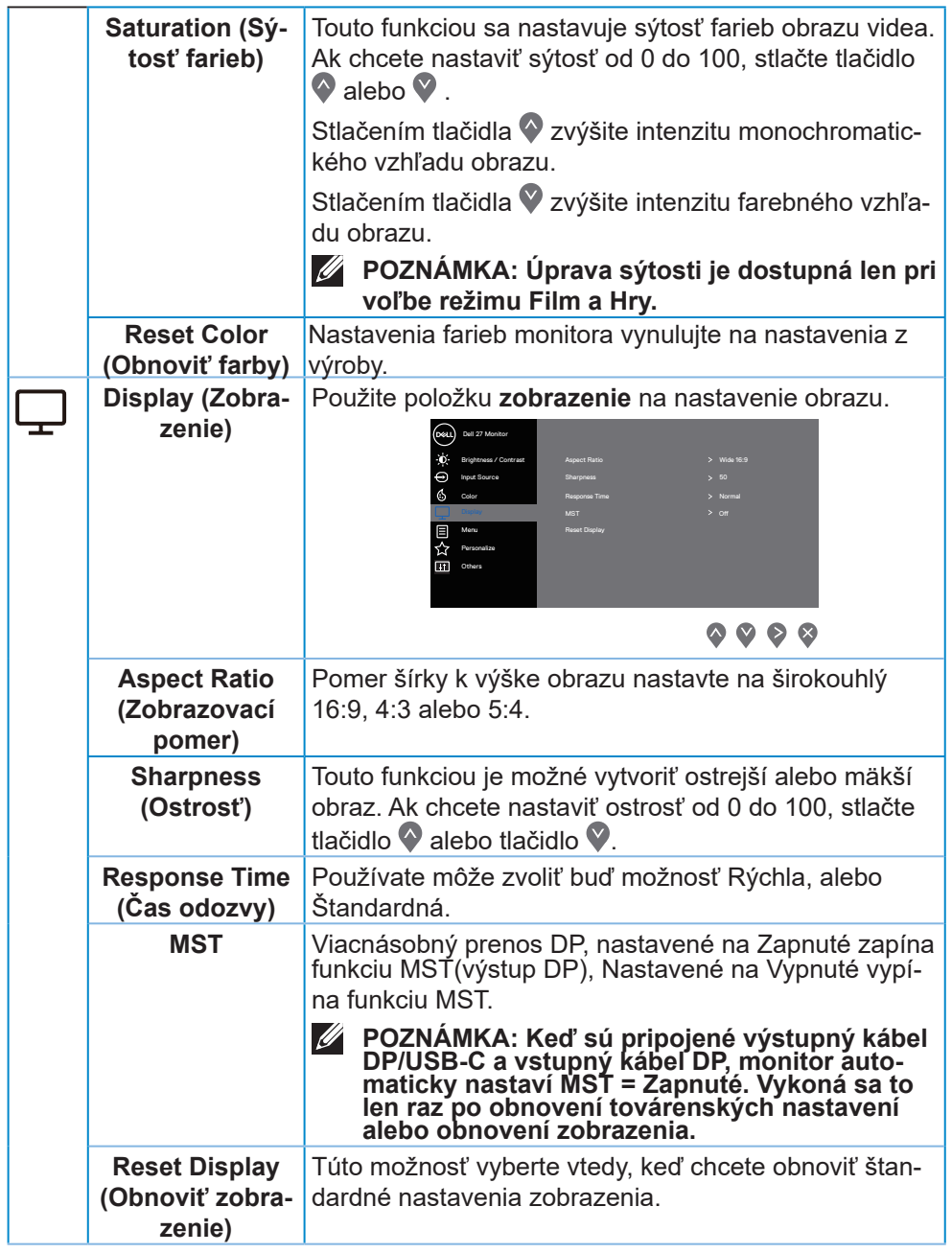

 $(\overline{DCL}$ 

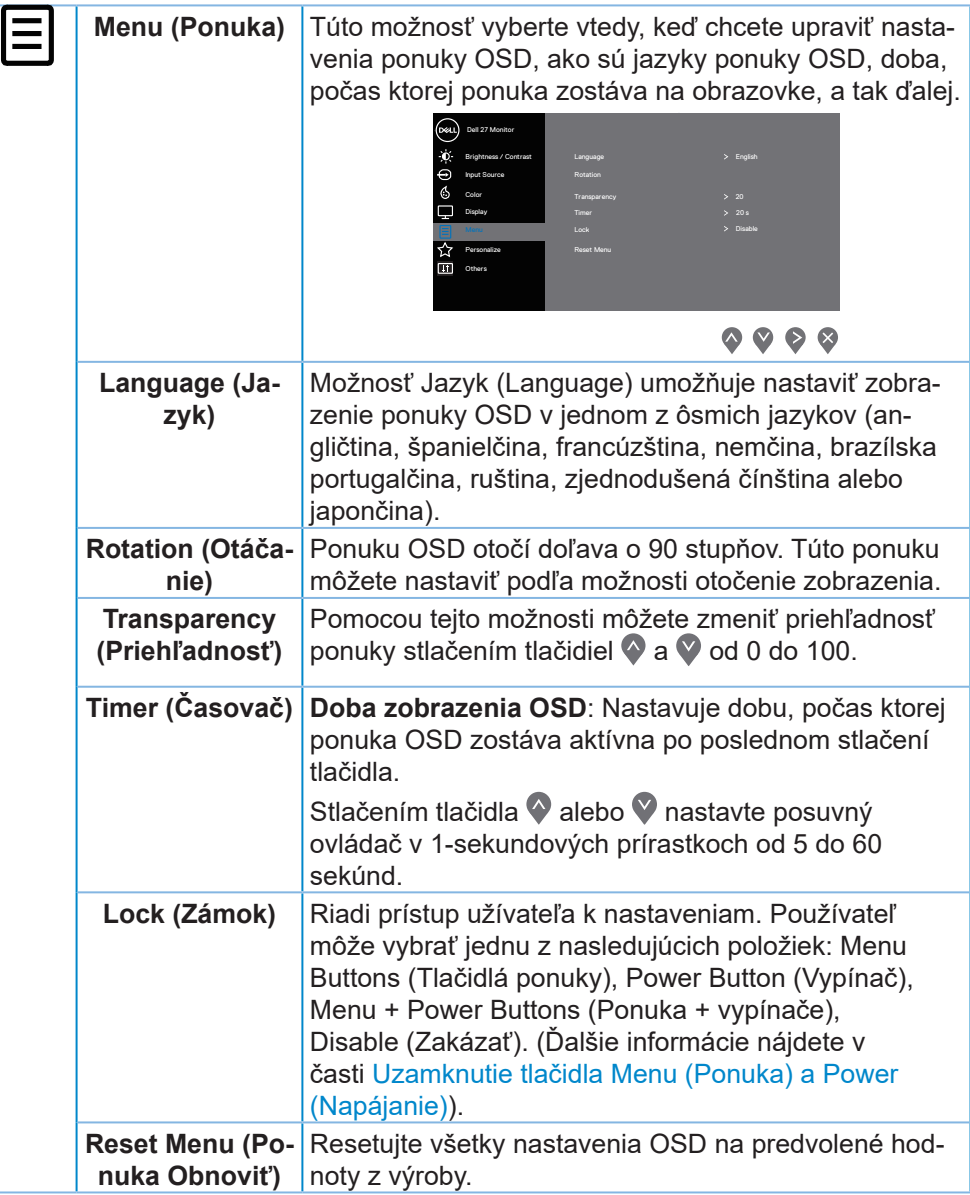

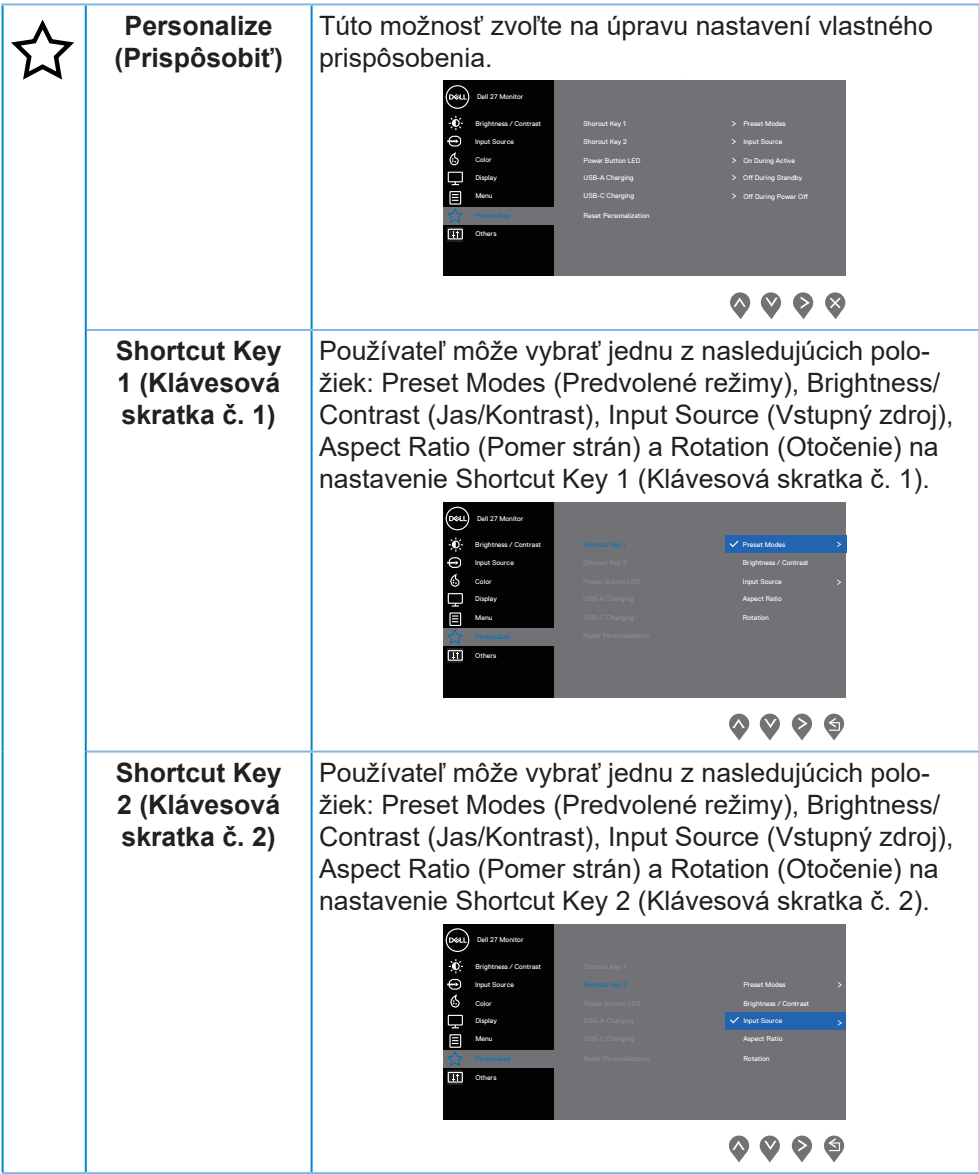

 $(\overline{DCL}$ 

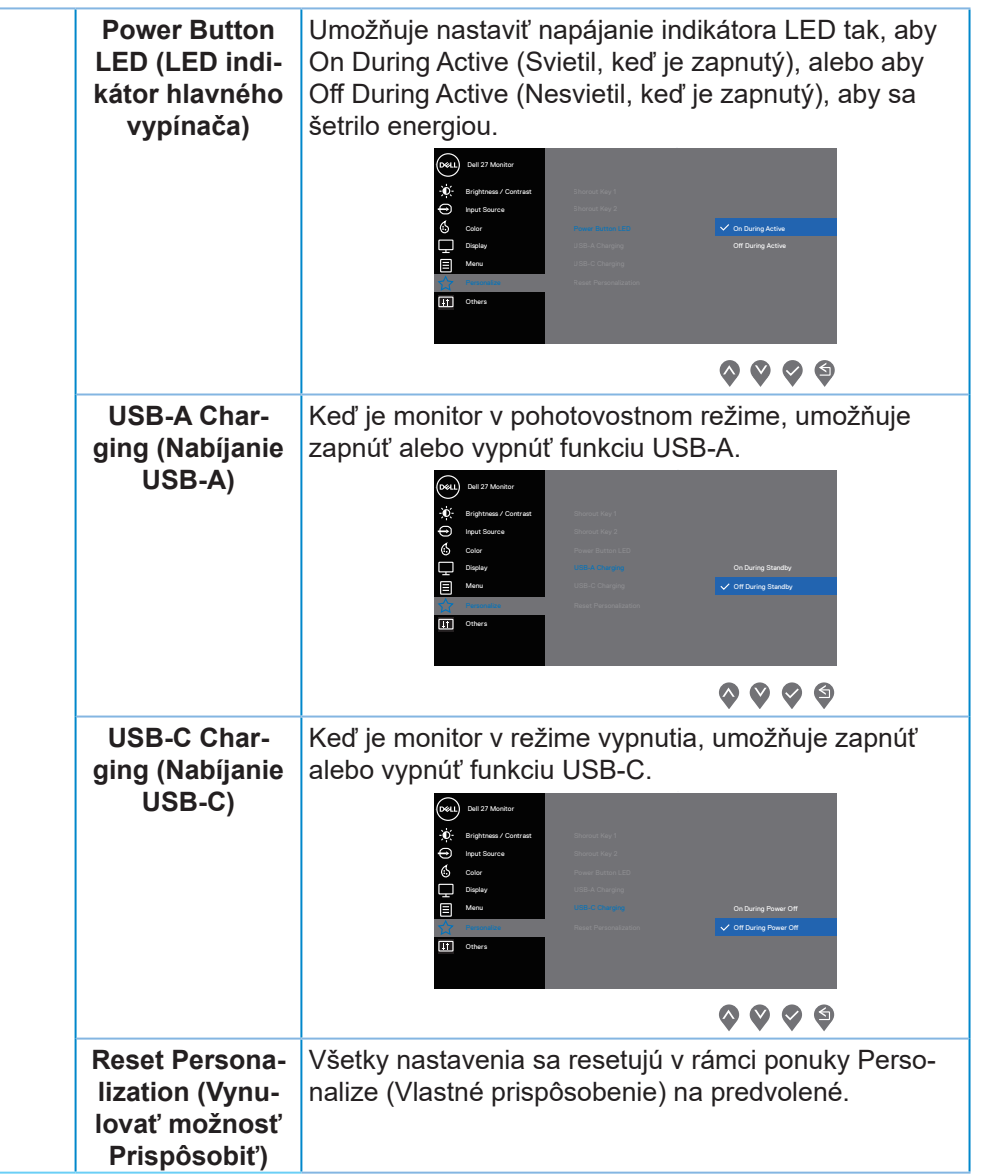

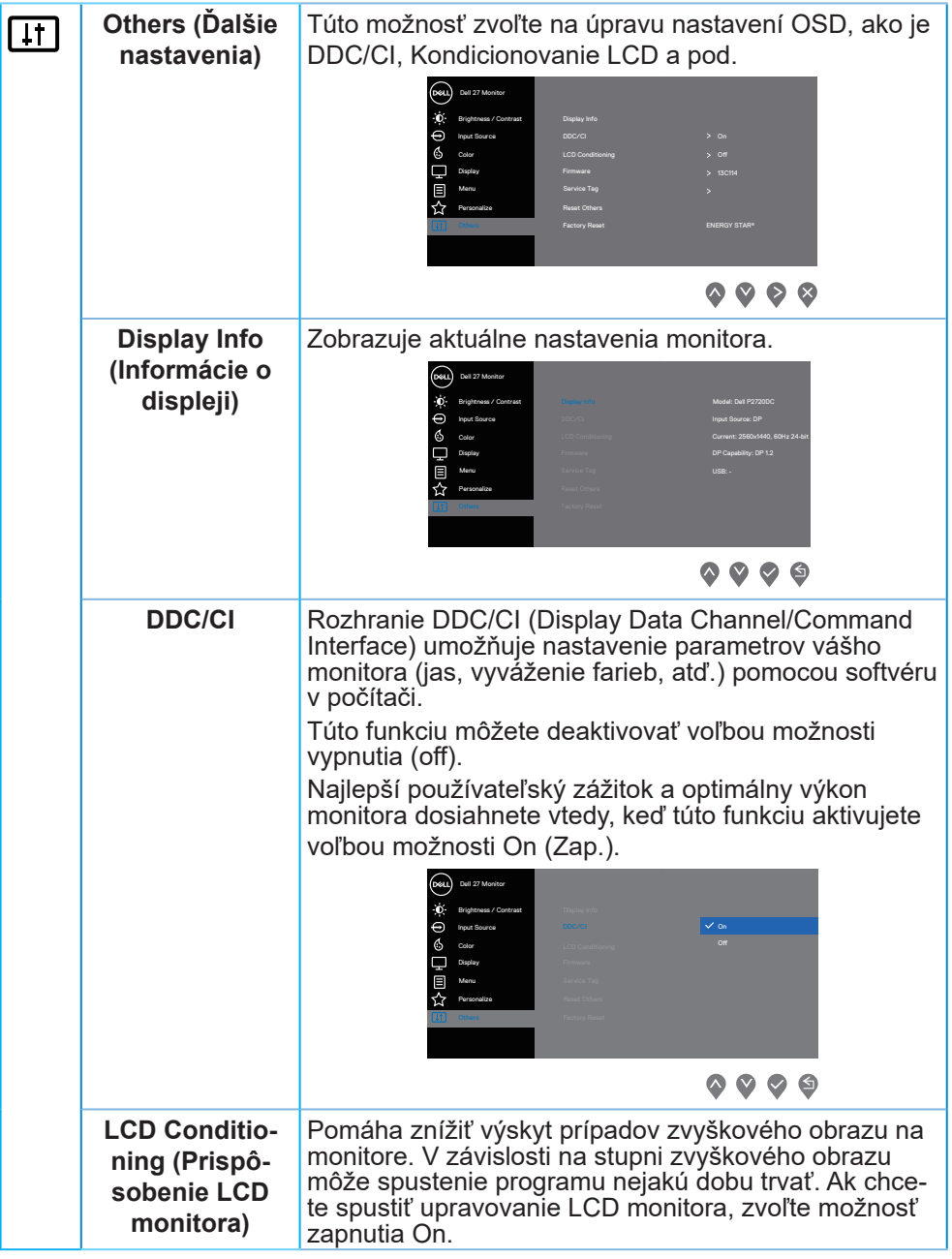

 $($ DELL

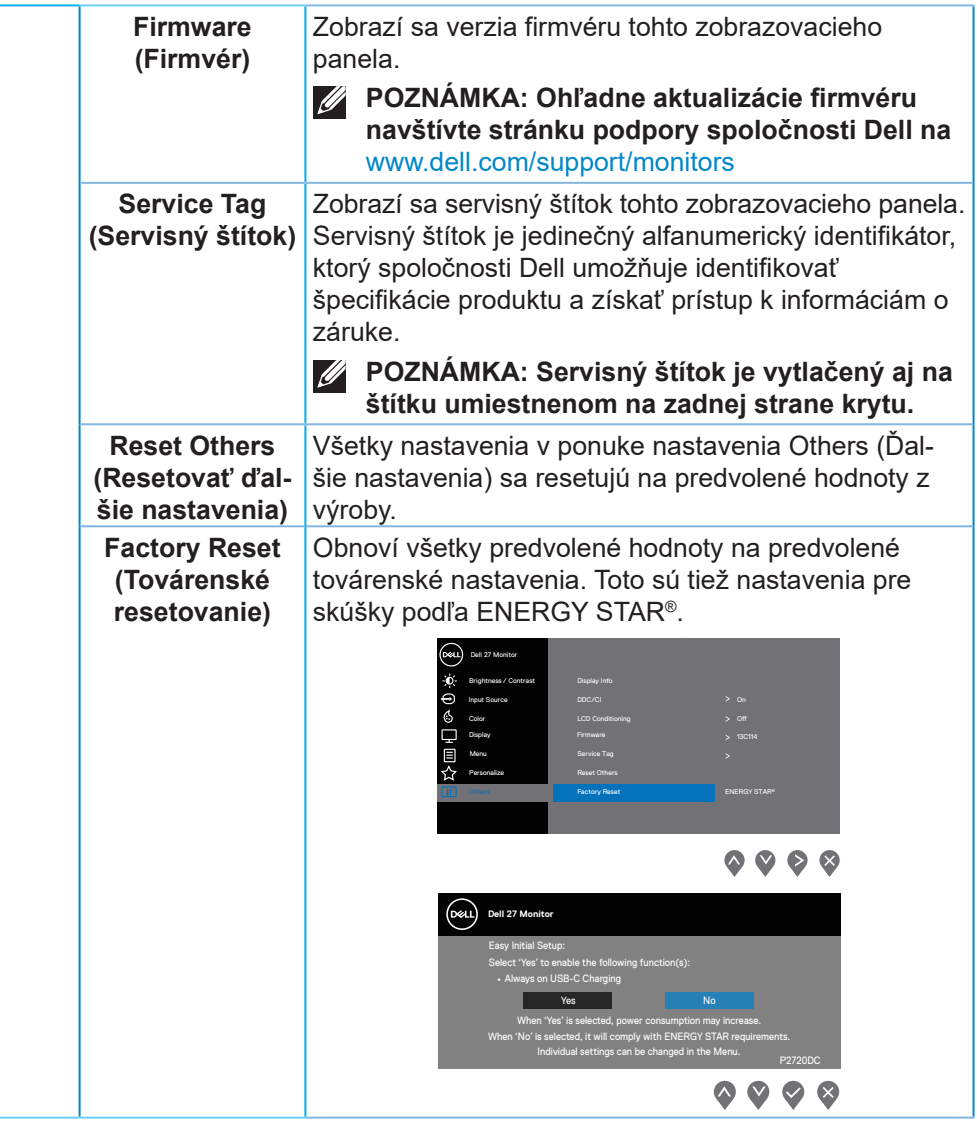

**POZNÁMKA: Váš monitor je vybavený vstavanou funkciou, ktorá automaticky kalibruje jas ako náhradu za starnutie kontrolky LED.**

#### <span id="page-47-1"></span><span id="page-47-0"></span>**Uzamknutie tlačidla Menu (Ponuka) a Power (Napájanie)**

Riadi prístup užívateľa k nastaveniam.

Predvolené nastavenie zámku tlačidiel Menu (Ponuka) a Power (Napájanie) je Disable (Zakázané).

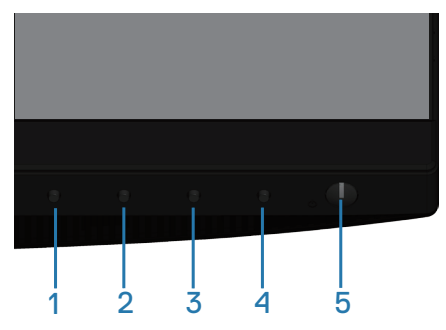

Spôsob prechodu do ponuky uzamknutia: Podržaním stlačeného tlačidla Ukončenie (tlačidlo 4) na 4 sekundy zobrazíte ponuku uzamknutia (keď sú tlačidlá Menu (Ponuka) a Power (Napájanie) odomknuté), pričom sa v pravom dolnom rohu obrazovky zobrazí ponuka uzamknutia.

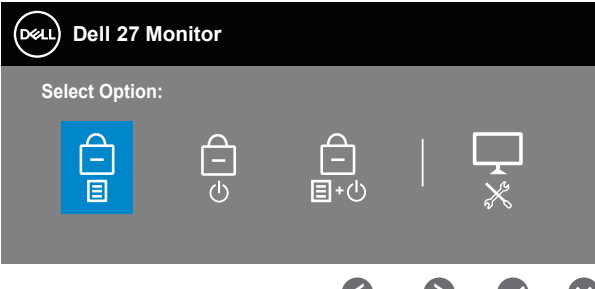

Spôsob prechodu do ponuky odomknutia: Podržaním stlačeného tlačidla Ukončenie (tlačidlo 4) na 4 sekundy zobrazíte ponuku uzamknutia (keď sú tlačidlá Menu (Ponuka) a Power (Napájanie) uzamknuté), pričom sa v pravom dolnom rohu obrazovky zobrazí ponuka odomknutia.

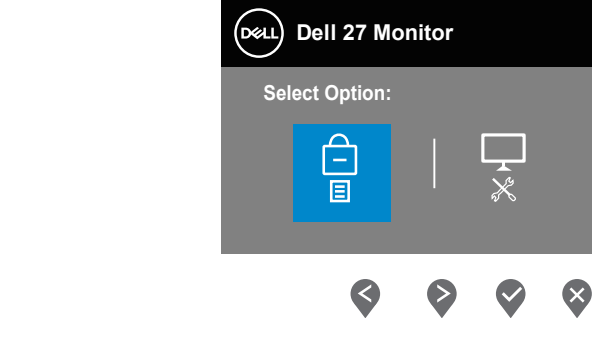

**D**&LI

Existujú tri úrovne uzamknutia.

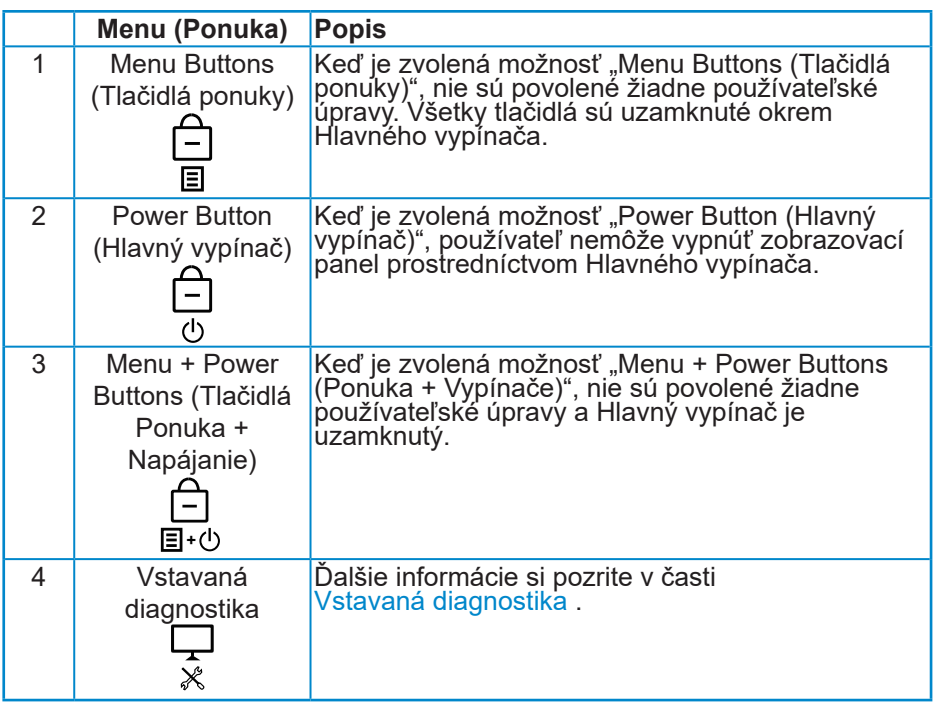

#### **POZNÁMKA: Ak sa chcete dostať do ponuky zamknutia alebo odomknutia – Podržte stlačené tlačidlo Ukončenie (tlačidlo 4) na 4 sekundy.**

Ikona  $\hat{p}$  sa zobrazí v strede obrazovky pri nasledujúcich podmienkach, ktoré znamenajú, že tlačidlá Menu (Ponuka) a Power (Napájanie) sú v uzamknutom stave.

- **1.** V uzamknutom stave "Menu Buttons (Tlačidiel ponuky)" stlačte kláves Hore (tlačidlo 1), kláves Dole (tlačidlo 2), kláves Menu (Pońúka) (tlačidlo 3) alebo kláves Exit (Ukončiť) (tlačidlo 4).
- **2.** V uzamknutom stave "Power Button (Hlavného vypínača)" stlačte kláves napá-<br>jania (tlačidlo 5).
- **3.** Stlačte ľubovoľné tlačidlo monitora, keď sú "tlačidlá Menu (Ponuka) + Power (Napájanie)" v uzamknutom stave.

Keď sú tlačidlá Meņu (Ponuka) + Power (Napájanie) v stave uzamknutia, podržaním stlačeného tlačidla Ukončenie (tlačidlo 4) na 4 sekundy prejdite do ponuky odomknutia.

Potom vyberte a použite ikonu odomknutia **ie na uvoľnenie uzamknutia tlačidiel** Menu (Ponuka) a Power (Napájanie).

DØI I

#### <span id="page-49-0"></span>**Výstražné hlásenia OSD**

Keď monitor nepodporuje konkrétne rozlíšenie zobrazenia, zobrazí sa nasledujúce hlásenie:

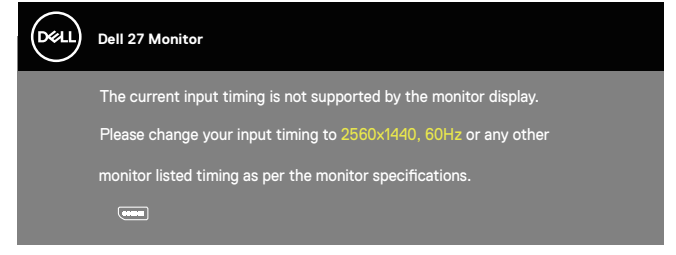

To znamená, že monitor nemôže byť zosynchronizovaný so signálom, ktorý prijíma z počítača. Adresovateľné rozsahy horizontálnej a vertikálnej frekvencie pre tento monitor si pozrite v časti Monitor specifications . Odporúčaný režim je 2560 x 1440.

Pred zablokovaním funkcie **DDC/CI (Rozhranie Display Data Channel/ Command)** sa zobrazí nasledujúce hlásenie:

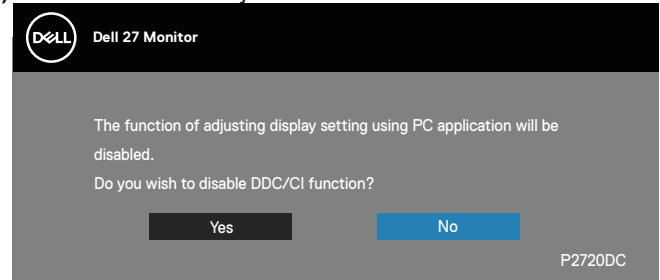

Keď monitor prejde do **Power Save Mode (Úsporný režim)**, zobrazí sa nasledujúce hlásenie:

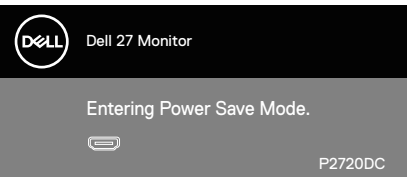

Ak stlačíte ktorékoľvek tlačidlo okrem tlačidla Napájanie, nasledovné hlásenia sa zobrazia v závislosti od vybraného vstupu:

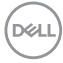

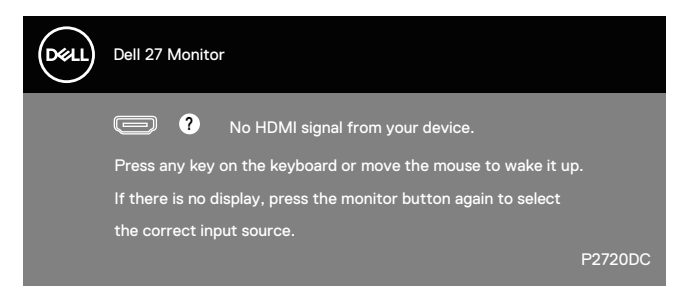

Ak nie je pripojený kábel HDMI, DP alebo USB Type-C, zobrazí sa pohyblivé dialógové okno, ako je znázornené nižšie. Ak sa monitor ponechá v tomto stave, po uplynutí 4 minút sa prepne do úsporného režimu.

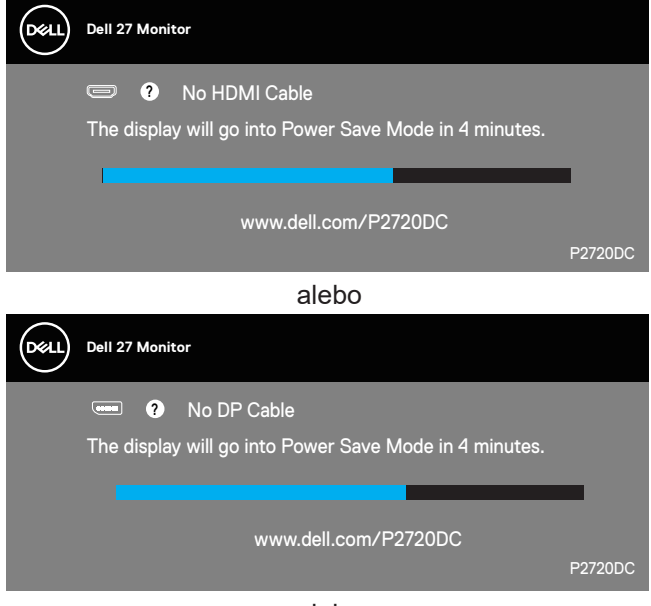

alebo

DØLI

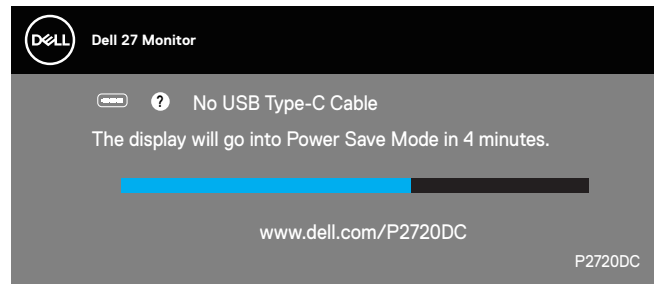

Hlásenie je zobrazené, keď je k monitoru pripojený režim iného DP za týchto podmienok:

- ∞ Keď je možnosť Automaticky vybrať USB-C nastavená na Výzva pre viac vstupov.
- ∞ Uistite sa, že zvukový DP kábel je správne pripojený k monitoru.

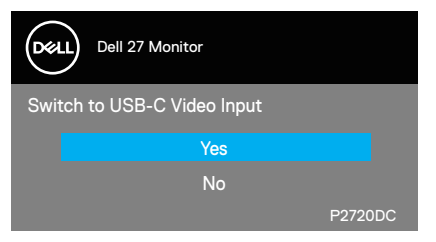

OSD funguje len v štandardnom prevádzkovom režime. Keď sa v režime Vypnutá aktívna prevádzka stlačí ľubovoľné tlačidlo, zobrazí sa nasledujúce hlásenie:

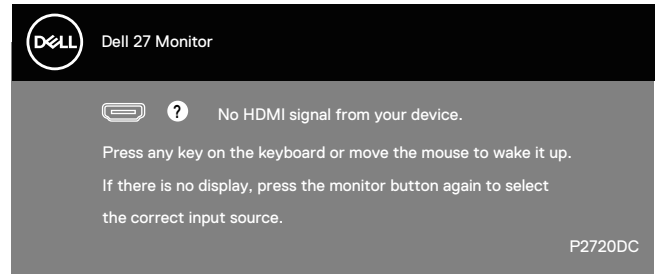

Aby ste získali prístup k OSD, zapnite počítač a monitor. Ďalšie informácie si pozrite v časti [Riešenie problémov](#page-57-1).

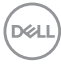

## <span id="page-52-0"></span>**Zostavenie monitora**

#### **Nastavenie maximálneho rozlíšenia**

Ak chcete nastaviť maximálne rozlíšenie pre monitor:

V systémoch Windows 7, Windows 8/Windows 8.1 a Windows 10:

- **1.** Len v prípade operačných systémov Windows 8 a Windows 8.1 zvoľte dlaždicu Pracovná plocha na prepnutie na klasickú pracovnú plochu.
- **2.** Pravým tlačidlom kliknite na pracovnú plochu a kliknite na **Screen resolution (Rozlíšenie obrazovky)**.
- **3.** Kliknite na rozbaľovací zoznam pre rozlíšenie obrazovky a zvoľte **2560 x 1440**.
- **4.** Kliknite na tlačidlo **OK**.

Ak sa nezobrazuje možnosť **2560 x 1440**, zrejme budete musieť aktualizovať svoj grafický ovládač. V závislosti od počítača vykonajte jeden z nasledujúcich postupov:

Ak vlastníte stolový alebo prenosný počítač značky Dell:

• Choďte na internetovú stránku [www.dell.com/support](http://www.dell.com/support), zadajte číslo servisného štítku a pre grafickú kartu si stiahnite najnovší ovládač.

Ak používate počítač inej značky, ako Dell (prenosný alebo stolový):

- Prejdite na stránku technickej podpory pre váš počítač a stiahnite si najnovšie grafické ovládače.
- Prejdite na internetovú stránku grafickej karty a stiahnite si najnovšie grafické ovládače.

#### **Ak vlastníte stolový počítač Dell alebo prenosný počítač Dell s pripojením na internet**

- Choďte na internetovú stránku www.dell.com/support, zadajte číslo servisného štítku a pre grafickú kartu si stiahnite najnovší ovládač.
- **5.** Po nainštalovaní ovládačov pre grafický adaptér sa znovu pokúste nastaviť rozlíšenie na **2560 x 1440**.
- **POZNÁMKA: Ak sa vám nedarí nastaviť rozlíšenie na 2560 x 1440, obráťte sa na obchodné zastúpenie Dell a informujte sa na grafický adaptér, ktorý podporuje tieto rozlíšenia.**

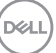

#### <span id="page-53-0"></span>**Ak vlastníte inú značku stolového a prenosného počítača alebo grafickej karty, ako Dell**

V systémoch Windows 7, Windows 8/Windows 8.1 a Windows 10:

- **1.** Len v prípade operačných systémov Windows 8 a Windows 8.1 zvoľte dlaždicu Pracovná plocha na prepnutie na klasickú pracovnú plochu.
- **2.** Na pracovnej ploche vyberte kliknutím pravým tlačidlom možnosť **Personalization (Prispôsobenie)**.
- **3.** Kliknite na možnosť **Change Display Settings (Zmeniť nastavenia displeja)**.
- **4.** Kliknite na možnosť **Advanced Settings (Rozšírené nastavenia)**.
- **5.** V popise hornej časti okna nájdite dodávateľa svojho grafického ovládača (napr. NVIDIA, ATI, Intel a podobne).
- **6.** Aktualizovaný ovládač nájdete na webovej stránke dodávateľa grafickej karty (napríklad **[www.ATI.com](http://www.ATI.com)** ALEBO **[www.AMD.com](http://www.NVIDIA.com)**).
- **7.** Po nainštalovaní ovládačov pre grafický adaptér sa znovu pokúste nastaviť rozlíšenie na **2560 x 1440**.

**D**&LI

## <span id="page-54-0"></span>**Používanie nakláňania, otočenia a zvislého rozšírenia**

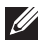

**POZNÁMKA: Tieto hodnoty platia pre stojan, ktorý bol dodaný s monitorom. Ak chcete vykonať inštaláciu s iným stojanom, pozrite si dokumentáciu dodanú s daným stojanom.**

#### **Nakláňanie, Natočenie**

Monitor so vstavaným stojanom môžete nakláňať tak, aby ste získali čo najpohodlnejší uhol na pozeranie.

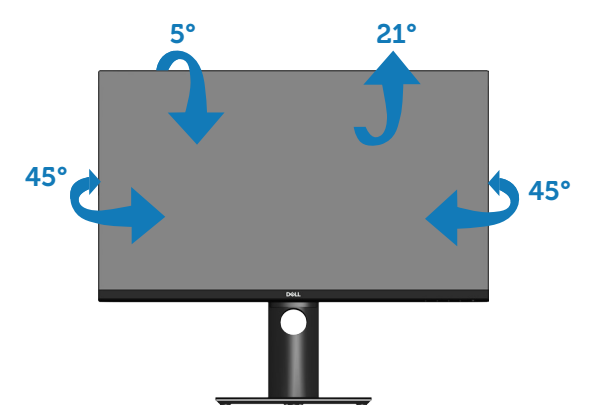

**POZNÁMKA: Stojan je pri expedovaní z výrobného závodu odpojený od monitora.**

<span id="page-54-1"></span>**Zvislé rozšírenie**

**POZNÁMKA: Stojan možno roztiahnuť vertikálne až do 130 mm.** 

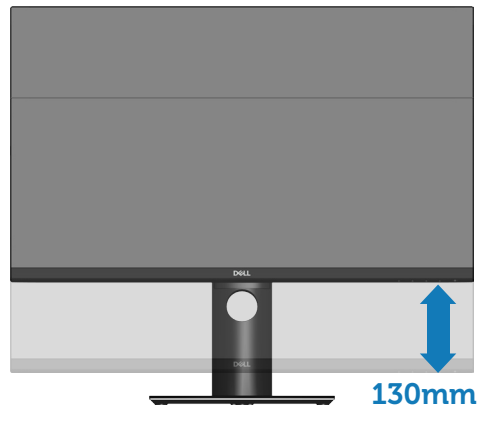

**D**ELL

### <span id="page-55-0"></span>**Otočenie monitora**

Monitor musí byť pred otočením úplne zvisle vysunutý [\(Zvislé rozšírenie](#page-54-1)) a úplne naklonený hore, aby sa zabránilo narazeniu spodného okraja monitora.

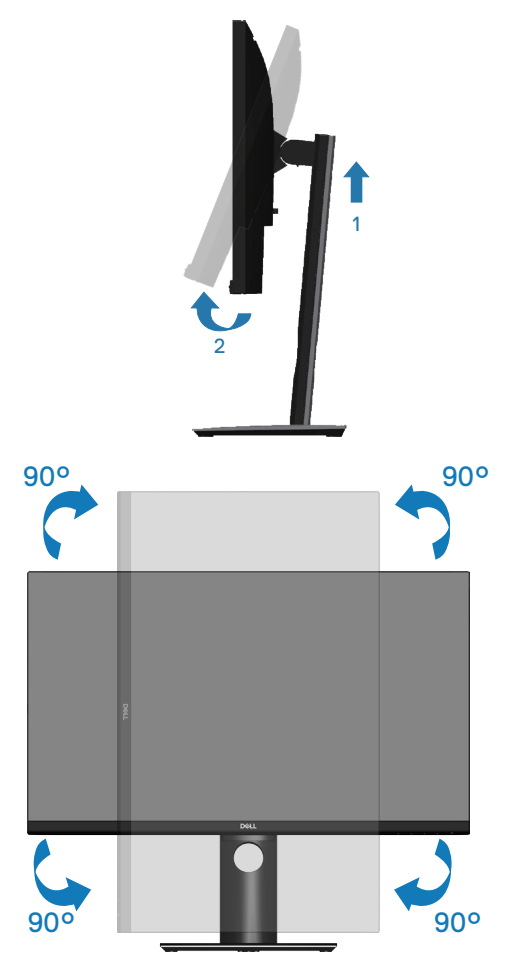

DELL

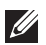

**POZNÁMKA: Ak chcete v počítači Dell používať funkciu Otočenie zobrazenia (zobrazenie Na šírku a Na výšku), musíte aktualizovať grafickú kartu, ktorá sa nedodáva s týmto monitorom. Ak si chcete stiahnuť ovládač grafickej karty, prejdite na stránku www.dell.com/support a v časti Download (Stiahnuť) vyhľadajte najnovšie aktualizácie pre ovládače obrazu.**

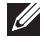

**POZNÁMKA: V režime Zobrazenie na výšku sa môže vyskytnúť zníženie výkonu grafických aplikácií (hry vo formáte 3D a podobne).**

#### **Úprava nastavení otáčania zobrazenia vášho systému**

Ak chcete upraviť nastavenia otáčania zobrazenia vášho systému, po otočení monitora musíte vykonať nižšie uvedené kroky.

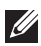

**POZNÁMKA: Ak používate monitor s počítačom inej značky ako**  Dell, informácie o otáčaní zobrazeného "obsahu" si vyhľadajte na **internetovej stránke ovládača grafiky alebo na internetovej stránke výrobcu vášho počítača.**

Ak chcete upraviť nastavenia otáčania zobrazenia:

- **1.** Pravým tlačidlom myši kliknite na pracovnú plochu a kliknite na **Properties (Vlastnosti)**.
- **2.** Zvoľte záložku **Settings (Nastavenia)** a kliknite na **Advanced (Rozšírené)**.
- **3.** Ak máte grafickú kartu ATI, zvoľte záložku **Rotation (Otočenie)** a nastavte uprednostnené otočenie.
- **4.** Ak máte grafickú kartu nVidia, kliknite na záložku **nVidia** , v ľavom stĺpci zvoľte **NVRotate**, a potom zvoľte uprednostnené otočenie.
- **5.** Ak máte grafickú kartu Intel®, zvoľte záložku grafickej karty **Intel** , kliknite na **Graphic Properties (Blastznosti grafickej karty)**, zvoľte záložku **Rotation (Otočenie)** a potom zvoľte uprednostnené otočenie.
- **POZNÁMKA: Ak sa vám nezobrazí možnosť otočenia alebo ak nesprávne funguje, prejdite na lokalitu www.dell.com/support a prevezmite si najnovší ovládač pre vašu grafickú kartu.**

DØLI

**Obsluha monitora** │ **57**

# <span id="page-57-1"></span><span id="page-57-0"></span>**Riešenie problémov**

**VÝSTRAHA: Skôr, než začnete akékoľvek postupy podľa tohto odseku, prečítajte si** [Bezpečnostné pokyny](#page-66-1)**.**

## **Samokontrola**

Tento monitor je vybavený funkciou Samokontrola, ktorá umožňuje zistiť, či monitor správne funguje. Ak je monitor aj počítač správne zapojený, ale obrazovka zostane tmavá, samokontrolu monitora spustite podľa nasledujúcich krokov:

- **1.** Vypnite počítač aj monitor.
- **2.** Odpojte všetky video káble od monitora. Počítač týmto spôsobom nemusí byť zapojený.
- **3.** Zapnite monitor.

Ak monitor správne funguje, zistí, že neexistuje žiadny signál a zobrazí sa jedno z nasledujúcich hlásení. V režime samokontroly svieti biely indikátor napájania LED.

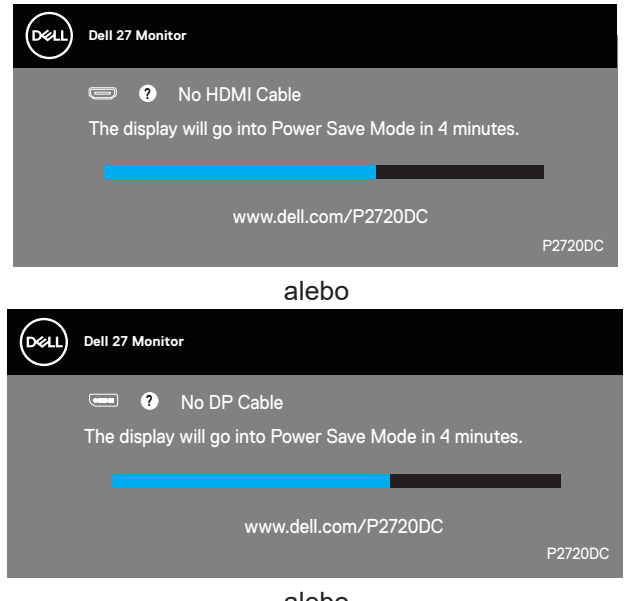

alebo

**D**<sup></sup>

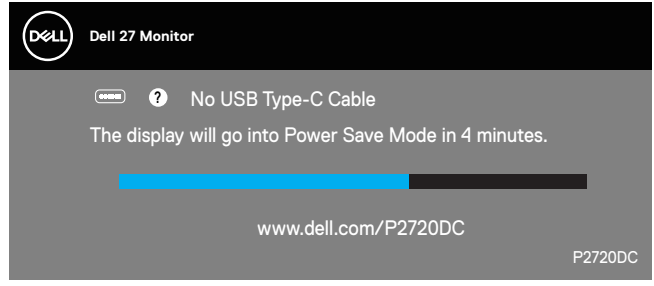

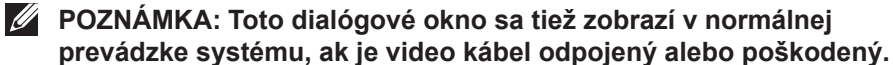

**4.** Monitor vypnite a znovu zapojte video kábel; potom zapnite aj počítač aj monitor.

Ak po opätovnom pripojení káblov monitor zostane tmavý, skontrolujte radič videa a počítač.

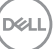

## <span id="page-59-1"></span><span id="page-59-0"></span>**Vstavaná diagnostika**

Tento monitor má vstavaný diagnostický nástroj, ktorý vám pomôže určiť, či vyskytnutá abnormalita obrazovky predstavuje vnútorný problém monitora alebo počítača a grafickej karty.

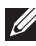

**POZNÁMKA: Vstavaný diagnostický nástroj môžete spustiť iba v prípade, keď je video kábel odpojený a monitor je v režime samokontroly.**

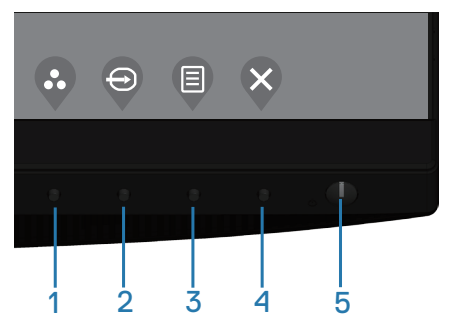

Spustenie vstavanej diagnostiky:

- **1.** Uistite sa, že obrazovka je čistá (na povrchu obrazovky nesmie byť prach).
- **2.** Zo zadnej strany počítača alebo monitora odpojte video kábel(le). Monitor sa prepne do režimu Samokontrola.
- **3.** Podržaním stlačeného tlačidla Ukončenie (tlačidlo 4) na 4 sekundy prejdite do ponuky zamknutia/odomknutia zobrazenia OSD.

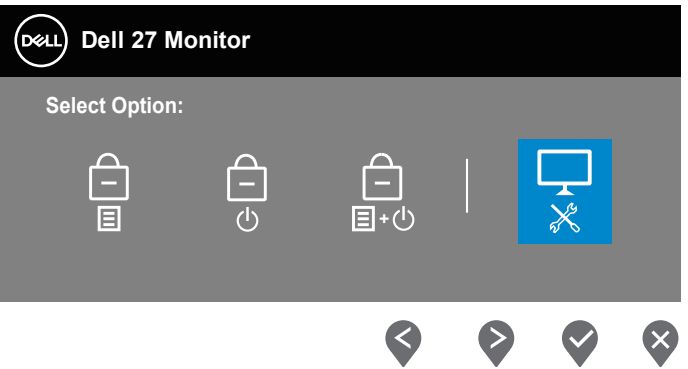

**D**<sup></sup>

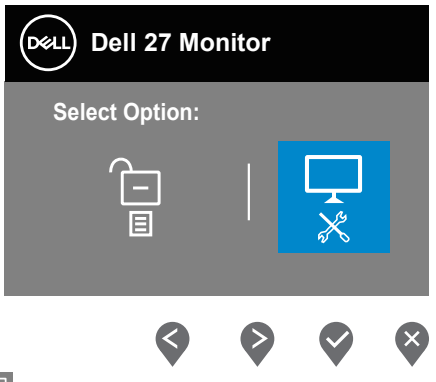

- **4.** Výberom ikony  $\left[\frac{1}{x}\right]$  povolíte vstavanú diagnostiku.
- **5.** Obrazovku starostlivo skontrolujte ohľadne akýchkoľvek abnormalít.
- **6.** Znova stlačte tlačidlo Hore (tlačidlo 1) na zadnom kryte. Farba obrazovky sa zmení na sivú.
- **7.** Skontrolujte výskyt akýchkoľvek nezvyčajných javov na zobrazovacom paneli.
- **8.** Zopakovaním krokov 6 a 7 skontrolujte zobrazenie na červenej, zelenej, modrej, čiernej a bielej obrazovke a na obrazovke s textovým vzorom.

Tento test je dokončený, keď sa zobrazí obrazovka s textovým vzorom. Ak chcete postup ukončiť, znova stlačte tlačidlo Hore (tlačidlo 1).

Pokiaľ sa vstavaným diagnostickým nástrojom nezistia žiadne nezvyčajné javy na obrazovke, monitor funguje správne. Skontrolujte grafickú kartu a počítač.

DØL

## <span id="page-61-0"></span>**Bežné poruchy**

V nasledovnej tabuľke sa uvádzajú všeobecné informácie o bežných problémoch monitora, ktoré sa môžu vyskytnúť, ako aj možné riešenia:

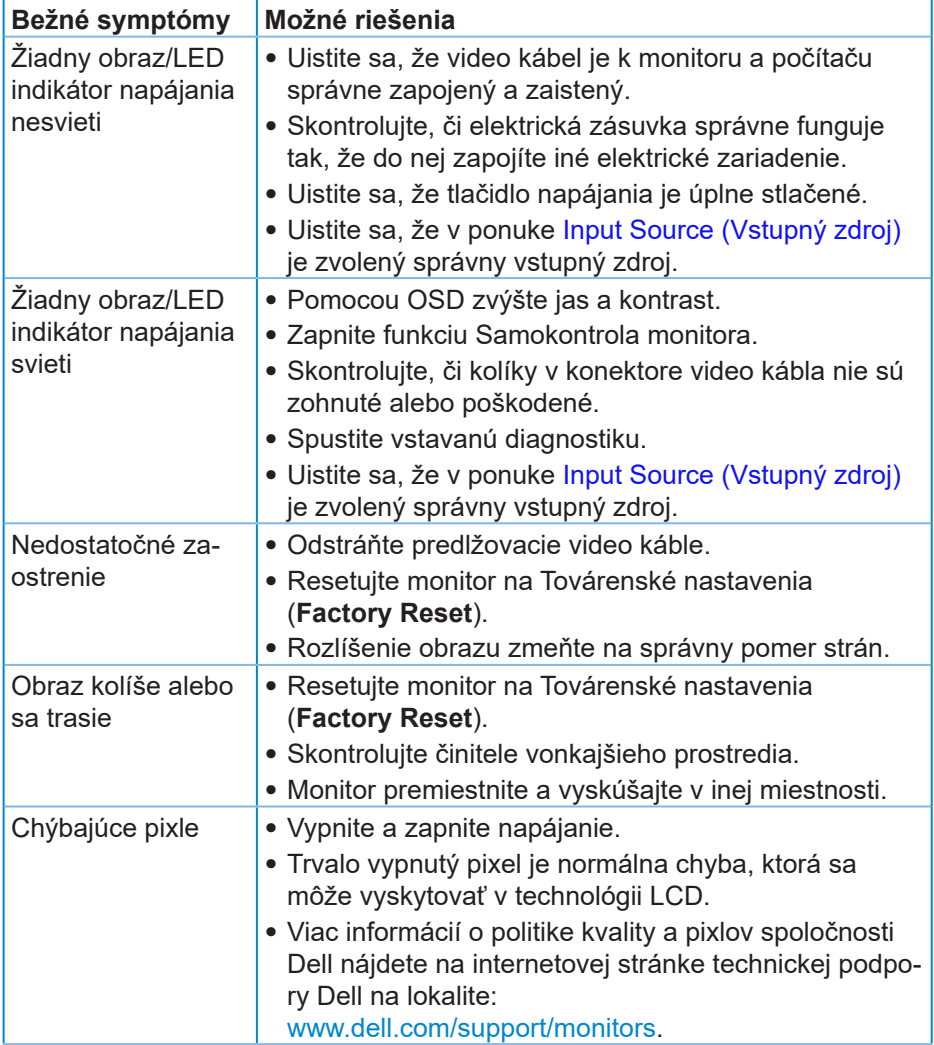

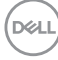

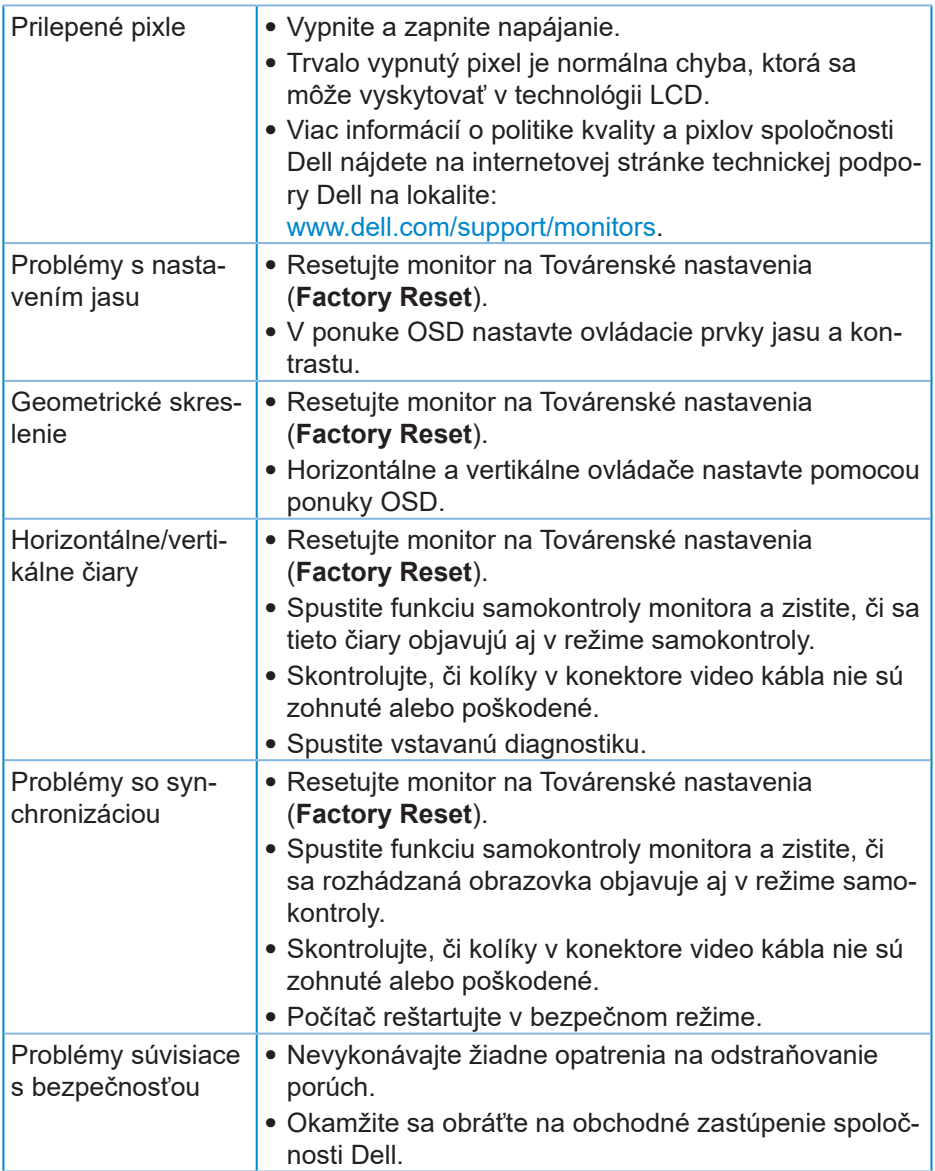

 $($ DELL

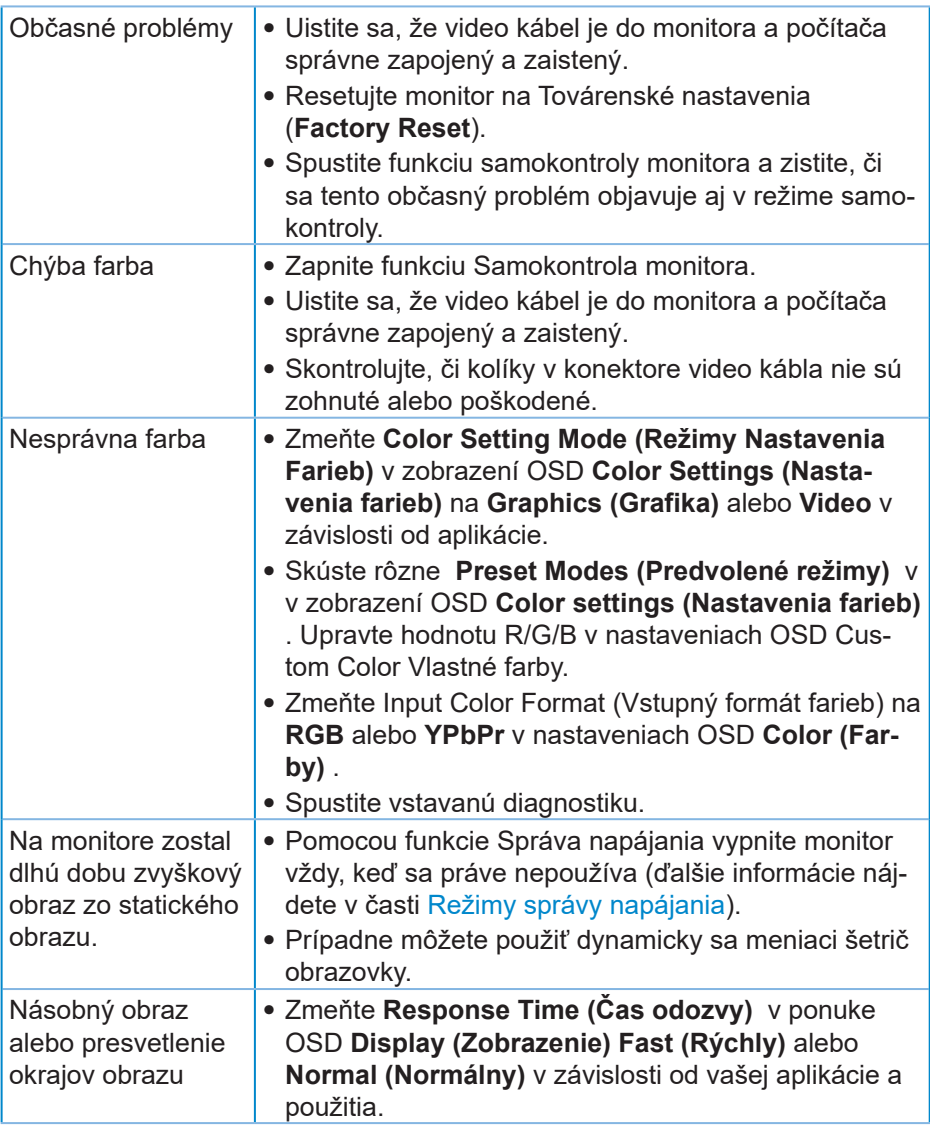

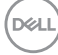

## <span id="page-64-0"></span>**Špecifické poruchy výrobku**

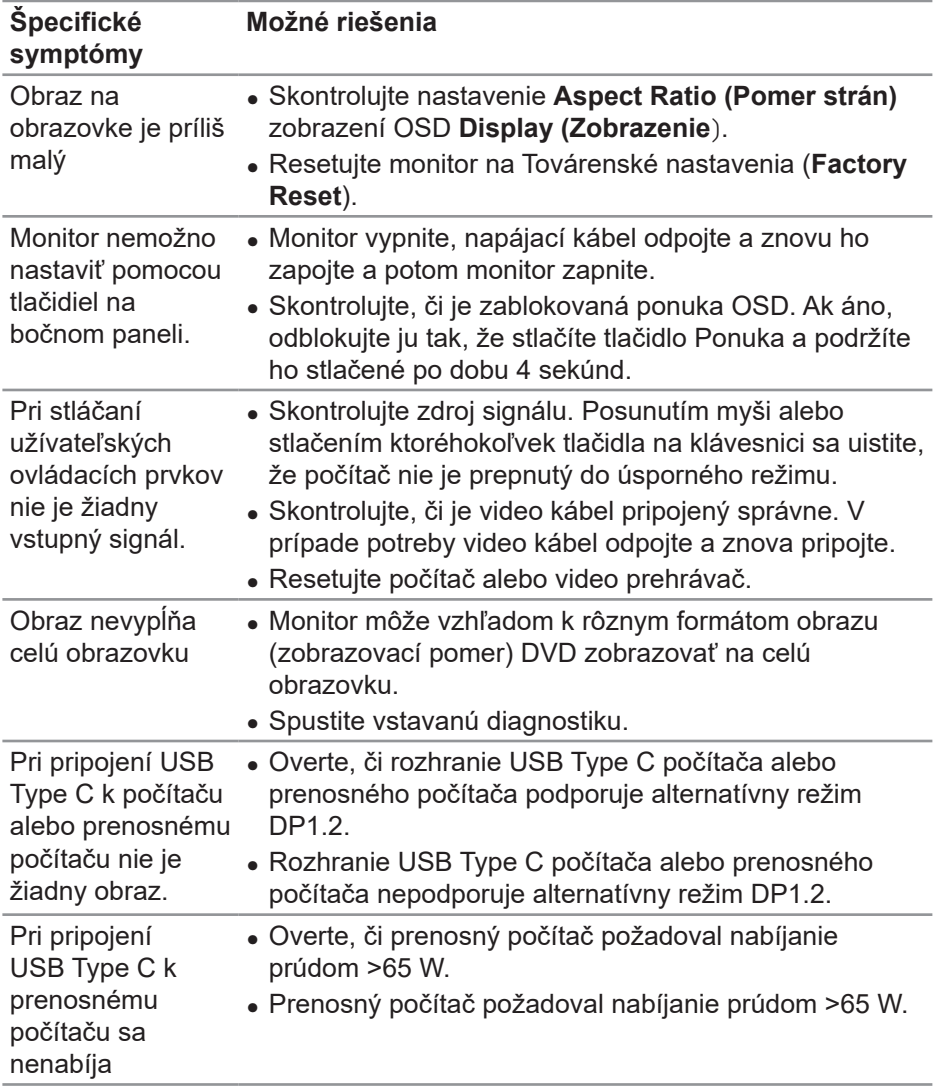

(dell

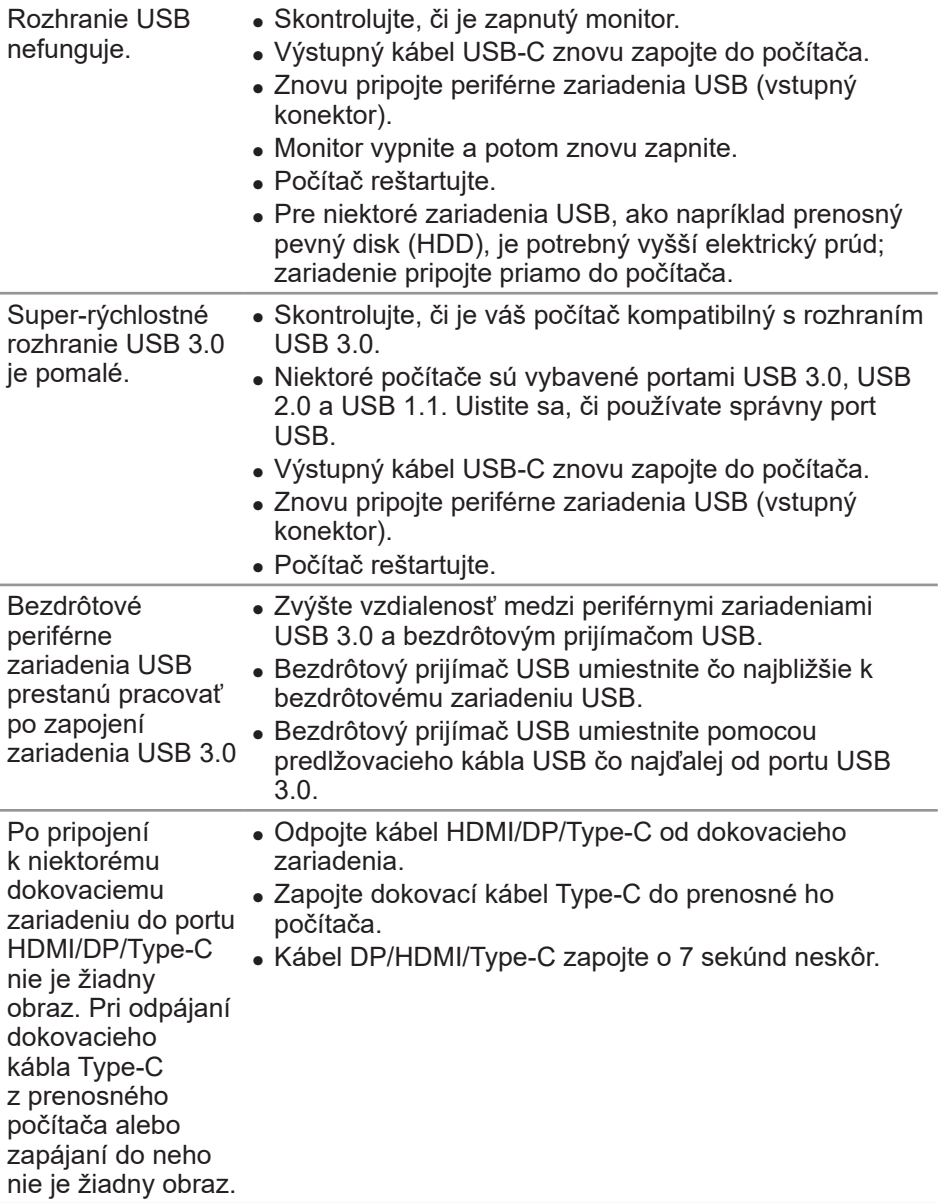

 $(\overline{DCL}$ 

# <span id="page-66-0"></span>**Príloha**

## <span id="page-66-1"></span>**Bezpečnostné pokyny**

**VÝSTRAHA: Používanie ovládacích prvkov, nastavení alebo postupov, ktoré sa v tejto dokumentácii neuvádzajú, môže mať za následok nebezpečenstvo úrazu elektrickým prúdom alebo mechanické poškodenie.**

Informácie o bezpečnostných pokynoch nájdete v časti **Informácie týkajúce sa bezpečného prostredia a právnych predpisov (SERI)**.

## **Oznamy FCC (len pre USA) a ďalšie informácie týkajúce sa právnych predpisov**

Upozornenia FCC a ďalšie regulačné informácie nájdete na webovej lokalite pre súlad s regulačnými predpismi na adrese **[www.dell.com/regulatory\\_compliance](http://www.dell.com/regulatory_compliance)**.

Na dosiahnutie najlepšieho výkonu a dlhej životnosti monitora postupujte podľa týchto bezpečnostných pokynov:

- **1.** Elektrická zásuvka by mala byť nainštalovaná v blízkosti zariadenia a mala by byť ľahko dostupná.
- **2.** Zariadenie môže byť nainštalované na stene alebo strope vo vodorovnej polohe.
- **3.** Monitor je vybavený trojkolíkovou uzemnenou zástrčkou zástrčkou s tretím (uzemňovacím) kolíkom.
- **4.** Tento výrobok nepoužívajte v blízkosti vody.
- **5.** Pozorne si prečítajte tento návod na použitie. Tento dokument si uchovajte pre budúce použitie. Dodržiavajte výstrahy a pokyny vyznačené na výrobku.
- **6.** Nadmerný akustický tlak zo slúchadiel a náhlavných súprav môže spôsobiť stratu sluchu. Nastavenie ekvalizéra na maximum zvyšuje výstupné napätie zo slúchadiel a náhlavnej súpravy a tým aj hladinu akustického tlaku.

**D**<sup></sup>

## <span id="page-67-1"></span><span id="page-67-0"></span>**Kontaktovanie spoločnosti Dell**

**Zákazníci v Spojených štátoch amerických môžu volať na číslo 800-WWW-DELL (800-999-3355).**

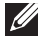

**POZNÁMKA: Ak nemáte aktívne internetové pripojenie, kontaktné informácie môžete nájsť na objednávke, faktúre, dodacom liste, účtenke alebo v katalógu výrobkov spoločnosti Dell.**

Spoločnosť Dell poskytuje niekoľko možností technickej podpory a servisu on-line alebo po telefóne. Ich dostupnosť sa líši podľa krajiny a výrobku a niektoré služby nemusia byť vo vašej oblasti dostupné.

Ak chcete získať on-line podporu pre monitor:

**1.** Navštívte stránku [www.dell.com/support/monitors](http://www.dell.com/support/monitors).

Ak chcete kontaktovať spoločnosť Dell ohľadne predaja, technickej podpory alebo záležitostí týkajúcich sa zákazníckeho servisu:

- **1.** Navštívte stránku www.dell.com/support.
- **2.** Svoju krajinu a región si vyhľadajte v rozbaľovacej ponuke **Choose A Country/Region (Vybrať krajinu/región)** v spodnej časti tejto stránky.
- **3.** Kliknite na možnosť **Contact Us (Kontaktujte nás)** v ľavej časti tejto stránky.
- **4.** Podľa potreby vyberte vhodnú službu alebo prepojenie na technickú podporu.
- **5.** Vyberte spôsob kontaktovania spoločnosti Dell, ktorý vám vyhovuje.

**D**<sup></sup>